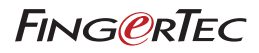

# 使用指南

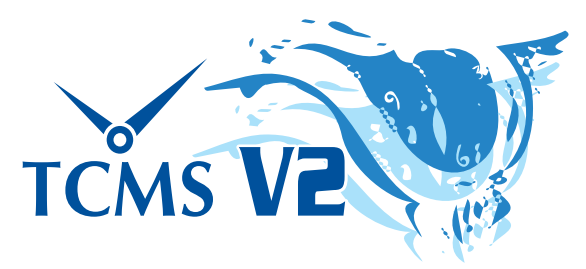

考勤與門禁系統應用方法

#### 版權公告

版權所有,翻印必究。本手冊中的所有內 容在未經過 FingerTec Worldwide有限公 司的書面許可下,任何人都不得以任何形 式針對內容進行影印、錄製、儲存和檢索 數據,遺者必究。

任何的預防措施,是爲了提供更完整和準 確的信息。本手冊內容將會隨時更改, 恕 不另行通知。

#### 免責聲明

本公司鼓勵您在聽取專業人士的建議下使 用本手冊。在此嚴謹聲明,本公司對任何 因使用本手冊內容所導致的直接、間接, 及附帶損失的任何人,一概不負上任何義 務和責任。

*FINGERTEC WORLDWIDE SDN BHD*

目錄

## 7 前言: 充分使用TCMS V2 歡迎使用 TCMSV2

#### 8-10 第一章: 安裝和基本設置

#### 安裝與啟動

 從FingerTec Going Green DVD光碟下載TCMS V2 網上鏈接下載TCMS V2 安裝TCMS V2的最低系統要求 首次使用TCMS V2 設置日期與時間格式 設置日期類別 考勤時間表 設置訪問權限

## 11-18 第二章: 終端機與TCMS V2鏈接

#### 在TCMS V2啟動終端機

 首次使用TCP/IP啟動TCMS V2終端機 首次使用USB啟動TCMSV2 首次使用RS485或RS232串行端口的通訊端口啟動 TCMS V2

#### 在TCMS V2編輯終端機信息

#### 瞭解TCMS V2的鏈接類別

添加更多終端機至TCMS V2

#### 從TCMS V2刪除終端機

TCP/IP和串行端口鏈接的附加功能

#### 瞭解終端機的高级设置

#### 終端機的先進設定的其他功能

 返回默認設置 透過設定設置儲存信息 列印設置以供參考 在終端機的高級設置中更新固件 退出終端機高級設置

#### 19-47 第三章: TCMS V2的系統設置

#### 日期/時間格式

 設置日期和時間格式 選擇日曆類別

#### 工作日類別

 設置工作日 瞭解工作日類別 瞭解工資計算法 請假類別

設置請假類別

 員工延續假日類別 設置員工延續假日類別

#### 重編員工班次表

重編員工班次表

#### 考勤時間表

 瞭解考勤時間表 設置每週考勤時間表 每日考勤時間表配置 彈性考勤時間表配置 設置工作班次表範例

#### 組別工作班次表

 瞭解組別工作班次表 添加組别 設置組別工作班次表r 設置輪班班次工作表 設置開放工作班次表 將員工配置到組別班次表

#### 公司和聯絡人

提供公司和聯絡人的信息

#### 更改密碼

更改使用TCMS V2的密碼

 使用語文 選擇TCMS V2的用語

#### 重建數據庫索引

#### 備份/恢復數據庫文件

每日自動備份數據庫

#### 部門定義

 指定您公司的部門 添加部門 刪除部門

#### 區組定義

 指定您公司的區組 添加區組 刪除區組

#### 備註定義

 指定備註 添加備註 刪除備註

#### 最新發佈?

## 48-71 第四章: 設備 TCMS V2的終端機管理

#### 員工管理

 瞭解員工管理 登記員工 從終端機下載員工至TCMS V2 在TCMS V2編輯員工

 更新員工至終端機 刪除員工

- 員工訪問編碼
	- 瞭解訪問編碼
	- 命名訪問編碼
- 配置員工訪問編碼 終端機員工管理控制
- 分配終端機的訪問編碼
- 終端機最後更新狀況
- 在終端機查看最新更新

#### 設置訪問區域

- 瞭解訪問區域
- 設置終端機日期和時間
- 每日時間與電腦時間同步化 設置自動下載時間的間隔
- 
- 從終端機下載數據
	- 從終端機手動下載數據至TCMS V2

#### 清除所有終端機的數據

透過TCMS V2清除終端機數據

#### 考勤數據清單

 在終端機查看考勤數據 過濾考勤數據 轉換考勤數據至考勤報表 輸出考勤數據清單至外部文件 刪除數據審查

#### 監控終端機活動

監控和顯示終端機狀態

#### USB記憶體管理

 讀取USB記憶體考勤數據至電腦 讀取USB記憶體員工信息至電腦 把電腦資料寫進USB記憶體

#### 即時短消息顯示

 在終端機輸入短消息 刪除終端機短消息 給員工寫短消息 刪除員工短消息

#### 終端機多媒體管理

 上載顯示彩圖(壁紙) 管理宣傳圖片 輸入員工照片 從終端機下載照片 從終端機刪除照片 從TCMS V2刪除照片

#### FTDP 數據庫伺服器管理

 瞭解FTDP 同步FTDP至終端機 同步TCMS V2用戶至FTDP 從FTDP下載訪問登錄

#### FingerTec WebServer數據庫管理

 瞭解FingerTec WebServer 建立鏈接至FIngerTec WebServer(Webster) 同步終端機至Webster 同步TCMS V2員工至Webster 從Webster下載訪問登錄

72-75 第五章: 員工

#### 填寫員工的考勤名單

 增加員工至考勤名單 更改用户編號/員工ID 更改發出日期

 導入員工 刪除員工

76-82 第六章: 考勤資料 查看數據

 選擇數據顯示選項 從終端機下載訪問數據至考勤資料 從考勤資料傳送訪問數據至歷史檔案 編輯考勤數據 添加員工年假至考勤資料表 分配員工至多元班次 在考勤資料中生成數據 從TCMS V2匯出考勤數據至第三方軟件 瞭解匯出詳細 瞭解匯出摘要 退出考勤資料

- 83-87 第七章: 報表 瞭解TCMS V2的各類報表 預覽/列印報表 儲存記錄以備將來使用或參考 電郵傳送報表 查看報表樣本
	- 88 第8章: 火警登記報表 瞭解火警登記報表 生成火警登記報表
	- 89 第九章: 顧問<br>至TCMS V2最有幫助功能的快捷方式
	- 90 第10章: 新發行的版本 更新您的TCMS V2至最新版本
	- 91 第11章: 其他資源
- 92-96 Index

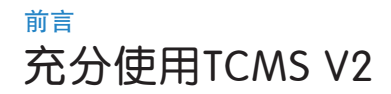

# 歡迎使用 TCMSV2

在您開始學習如何設定和運用軟件之前,最重要是先瞭解TCMS V2 的 整體及操作概念。

TCMS V2 是一個專門為中央化管理和儲存所有連接的 FingerTec 終 端機而設計的軟件,可以隨時提取數據,以便實現更輕鬆和網絡化考 勤管理的解決方案、簡化人力資源作業,您也能因此而降低公司的勞 動成本。本軟件隨 FingerTec 終端機附送。就像您從數碼相機中選取 和編輯圖片所使用的軟件般輕便,TCMS V2 能讓你從 FingerTec 終 端機下載和處理各種考勤記錄。

設置並安裝 FingerTec 的考勤或門禁控制終端,只是您公司執行全面 考勤以及門禁控制系統的第一個步驟。在本手冊中,我們將會引導您 如何安裝 TCMS V2 軟件、啟動軟件裏的各個終端機、添加/刪除 / 直 接使用軟件管理員工、管理門禁功能,以及最後如何從 TCMS V2 中 下載、處理、定義報表和解析數據。

如果您之前沒有使用過 TCMS V2,我們建議您詳讀本手冊,以便能 快速掌握有效的使用方法,避免錯誤,或意外從您的終端機刪除重要 信息。如果您有任何困難或反饋, FingerTec 設有 24 小時支援線, 您 可透過電子郵件 support@fingertec.com 和在線聊天等多種途徑(欲瞭解 詳情,請訪問 www.fingertec.com)和我們聯繫。

我們希望這個軟件和其考勤及門禁功能能够有效幫助您的公司。感謝 您選擇FingerTec!

備註:請注意,本手冊僅適用於 TCMS V22.2.021 版本或以上而已。雖然之前的版 本和 V22.2.021 版本的差異性不大,FingerTec 強力建議您定期更新您的 TCMS V2 版本至最新版本。更多訊息,請聯繫我們的電子郵件 support@fingertec.com。

# 第一章 安裝和基本設置

本章將指導您如何安裝TCMS V2及其基礎設置,以讓TCMS V2能快速 上線。

請取出您購買FingerTec終端機所提供的DVD光碟,或可從網上下載軟 件的最新版本user.fingertec.com/software-updates.html

# 安裝與啟動

# 從FingerTec Going Green DVD光碟下載TCMS V2

- 將DVD光碟放入電腦。要注意的是,TCMS V2軟件僅限安裝在一台 電腦。請不要嘗試在其他電腦安裝相同的軟件。
- 放入DVD后,它便會自動進行安裝。點擊"Run Start.exe"以觀看 Flash介紹。
- 點擊軟件並選擇"軟件安裝"
- 按照以下步驟安裝TCMS V2軟件。指定您首選的目的文件夾,以便 進行安裝軟件。若無更改,位置將保持為默認 C:\Program Files\FingerTec Worldwide\TCMS V2\
- 安裝完畢後,您的電腦桌面上將顯示TCMS V2的快捷圖標。
- 下次運行TCMS V2時,直接點擊此圖標即可。

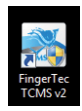

# 網上鏈接下載TCMS V2

- 如果您已丢失TCMS V2 DVD安裝光碟, 您可以從網絡的鏈接下載最 新版本user.fingertec.com/software-updates.html
- 點擊右側桌面的下載圖標
- zip壓縮文件將會下載至您的電腦
- 解開壓縮文件,并啟動安裝過程
- 安裝完成後,您的電腦桌面上將顯示TCMS V2的快捷圖標。
- 下次運行TCMS V2時,直接點擊此圖標即可。

# 安裝TCMS V2的最低系統要求

- Pentium III 450Mhz 或以上
- Microsoft Windows 2000, Windows XP, Windows Server 2003, Windows Vista, Windows 7
- 256MB RAM或更多的隨機儲存
- 至少 100MB 的可用磁盤空間
- 鐳射打印機/點陣式打印機
- CD-ROM 或DVD-ROM播放器
- Video Super VGA 1024x768 像素平面或256種高彩

備註:TCMS V2不兼容蘋果電腦及其MAC OS操作系統。

# 首次使用TCMS V2

- 雙擊您電腦上TCMS V2圖標以運行軟件
- 選擇您的首選語言
- 該系統將提示您輸入使用該軟件的授權"產品序列號"。所有的"產 品序列號"、"啟動碼"及"終端序列號"信息,已印在DVD封套 背面。

備註:請收好DVD光碟與DVD封套,避免丟失以上數據造成可能性重裝的不便。 如遺失,請聯繫support@fingertec.com

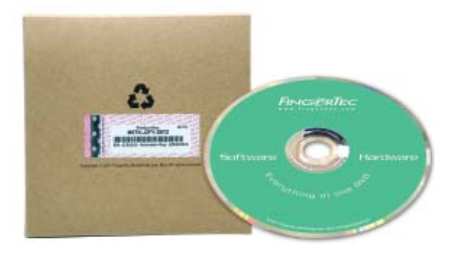

# 設置日期與時間格式

請在 TCMS V2 軟件中選擇日期和時間格式。該格式將應用在TCMS V2所有數據和報表。你過後是被允許改變格式的設置的。請參考第三 章:TCMS V2系統設定

# 設置日期類別

- 確定日期類別或描述更適用於您的工作環境
- 默認描述是工作天、假期、休息日和請假日-根據您的偏好做出更改
- 確認您公司每週的第一天。在不同的國家,每周的第一天或有不 同。部份遵守星期一是一週的第一天,但有的則定義星期日為一週 的第一天。
- 確定發工資週期。可供選擇的週期有:每雙周一次、每半個月一次 和每個月一次。

## 考勤時間表

確認您公司的日期類別,例如:工作天、休息日和請假日,以及工作 時間,如:上班、下班、午餐、繼續等等。

## 設置訪問權限

- 設定您的密碼以訪問TCMS V2
- 填寫公司信息。您所輸入的信息將出現在考勤資料和報表中。

恭喜!你已經成功安裝和設置您的TCMS V2初始設置。瀏覽更多功能以更有效地使 用TCMS V2。

第二章

# 終端機與TCMS V2鏈接

#### 本章將指導您在TCMS V2中基本鏈接和啟動FingerTec終端機

在繼續這一章節之前,請準備好您的考勤終端機的IP地址、產品序列 號和啟動碼。在安裝過程中,您所鍵入的產品序列碼將出現在FingerTec終端機窗口。有幾種鏈接FingerTec終端機的方式,例如TCP/ IP、USB以及串行端口(RS485或RS232)。選擇您的鏈接方式,然 後開始。

# 在TCMS V2啟動終端機 首次使用TCP/IP啟動TCMS V2終端機

- 1. 選擇終端機型號: 被用來安裝TCMS V2的終端機產品序列號會出現 在"FingerTec終端機"窗口中的第一行。 選擇終端機的型號。請到product.fingertec.com瞭解更多有關FingerTec產品之詳情。
- 2. 選擇 鏈接 類別: 通過TCP/IP 鏈接您的考勤時鐘, 請確保您使用 CAT5線鏈接至已安装了TCMS V2的電腦。一旦網絡線已鏈接, 您 就可以開始啟動終端機了。
- 3.指定終端機的IP地址: 點擊IP地址和指定您的考勤終端機的IP地址。 默認的IP地址為192.168.1.201
- 4. 取消失效鍵: 在FingerTec終端機窗口的最右邊, 有一個標記為"失 效"(Disabled)的檢測器。取消"失效"(Disabled)以便啟動鏈接至 終端機。一旦檢測器失效,系統將讀取的IP地址和顯示終端機的正確 序列號。

### 5.啟動終端機

#### A. 在線啓動(需要連通上網)

現在您會看到一個彈出的窗口要求啓動碼(Activation Key)。選擇"以此資 料, 我要在網上申請一個啓動碼"(I want to generate the Activation Key online with these details)。點擊"實行"(Apply), 啓動碼的空格將會自動 出現啓動碼。

### B. 線下啓動 (沒連網狀態)

如果您沒有互聯網設備,請聯繫當地供應商或 support@fingertec.com 以取得啓 動碼。 請提供您的FingerTec產品序列號,以便我們能生成相應的啓動碼。 只要是輸入正確的啓動碼,將會出現"實行"(Apply)鍵。點擊"實行"鍵, 系統會出現"恭喜"(Congratulations)的訊息,點擊"確定"(OK)後繼續。

### 6.儲存信息

 爲了避免TCMS V2和終端機鏈接中斷而丟失信息,因此保存您的信 息是至關重要的。一旦TCMS V2的終端機被啟動,軟件的所有圖標 也將啟動,您就能配置和使用TCMS 2了。

# 首次使用USB啟動TCMSV2

### 1.選擇終端機型號

 被用來安裝TCMS V2的終端機產品序列號會出現在"FingerTec終端 機"窗口中的第一行。

 選擇終端機的型號。請到product.fingertec.com瞭解更多有關FingerTec產 品之詳情。

#### 2. 選擇鏈接類別

 通過USB鏈接您的終端機,請確保您有一個完整終端機信息的USB隨 身碟以鏈接至TCMS V2。

### 3. 取消失效鍵

在FingerTec終端機窗口的最右邊,有一個標記為"失效"的檢測 器。取消"失效"以便啟動鏈接至終端機。

### 4. 輸入終端機的產品序列號

 該系統將提示你輸入終端機的產品序列號。輸入正确的产品系列号( 您可在FingerTec的Going Green DVD封套背面的全像防偽雷射貼紙 中找到)。

#### 5. 啟動終端機

#### A. 在線啓動(需要連通上網)

現在您會看到一個彈出的窗口要求啓動碼(Activation Key)。選擇"以此資 料, 我要在網上申請一個啓動碼"(I want to generate the Activation Key online with these details)。點擊"實行"(Apply), 啓動碼的空格將會自動 出現啓動碼。

#### B. 線下啓動 (沒連網狀態)

 如果您沒有互聯網設備,請聯繫當地供應商或 support@fingertec.com 以取得啓 動碼。 請提供您的FingerTec產品序列號,以便我們能生成相應的啓動碼。

 只要是輸入正確的啓動碼,將會出現"實行"(Apply)鍵。點擊"實 行"鍵,系統會出現"恭喜"(Congratulations)的訊息,點擊"確定"( OK)後繼續。

### 6.儲存信息

 爲了避免TCMS V2和終端機鏈接中斷而丟失信息,因此保存您的信 息是至關重要的。一旦TCMS V2的終端機被啟動,軟件的所有圖標 也將啟動,您就能配置和使用TCMS 2了。

## 首次使用RS485或RS232串行端口的通訊端口啟動 TCMS V2

#### 1.選擇終端機型號

 被用來安裝TCMS V2的終端機產品序列號會出現在"FingerTec終端 機"窗口中的第一行。

選擇終端機的型號。請到product.fingertec.com瞭解更多有關FingerTec產品之詳情。

#### 2.選擇鏈接類別

 通過通訊端口連接終端機,請確保您使用串口線鏈接至已安装了 TCMS V2的電腦。為了避免數據丟失,建議您保持長度為1公尺的 RS232線;RS485的最大距離為1公里,此外也应该安装品質優秀的 數據重發器。一旦電線鏈接後,您就可以開始啟動終端機了。

#### 3.確認波特率

 波特率是通過串行鏈接傳送數據的速度,此領域只適用於RS485和 RS23串行鏈接。終端機的值必須與TCMS V2顯示的相同。欲檢查終 端機的波特率值,請按"菜單">"命令"> RS232/485 >"波特率"

### 4.取消失效鍵

在FingerTec終端機窗口的最右邊,有一個標記為"失效"的檢測 器。取消"失效"以便啟動鏈接至終端機。

### 5.輸入終端機的產品序列號

建立鏈接後,該系統將提示你輸入終端機的產品序列號。輸入正确的 产品系列号(您可在FingerTec的Going Green DVD封套背面的全像 防偽雷射貼紙中找到)。

#### 6.啟動終端機

#### A.在線啓動(需要連通上網)

現在您會看到一個彈出的窗口要求啓動碼(Activation Key)。選擇"以此資 料, 我要在網上申請一個啓動碼"(I want to generate the Activation Key online with these details)。點擊"實行"(Apply), 啓動碼的空格將會自動出 現啓動碼。

#### B. 線下啓動 (沒連網狀態)

 如果您沒有互聯網設備,請聯繫當地供應商或 support@fingertec.com 以取得啓 動碼。 請提供您的FingerTec產品序列號,以便我們能生成相應的啓動碼。 只要是輸入正確的啓動碼,將會出現"實行"(Apply)鍵。點擊"實行"鍵, 系統會出現"恭喜"(Congratulations)的訊息,點擊"確定"(OK)後繼續。

#### 7.輸入啟動碼和儲存信息

現在您將被指示输入终端機輸入啟動碼。輸入信息, 然後點擊"確 定"/"存檔"/"關閉"TCMS V2和USB終端機建立鏈接後,你已可 以從TCMS V2終端機下載數據。

# 在TCMS編輯終端機信息

初始鏈接時,可能會有一些你還未在FingerTec終端機完成的信息。該 系統可讓您在FingerTec終端機窗口編輯您的終端機信息。

## 1.檢測失效鍵

 爲了避免任何信息在編輯中丟失,我們強烈建議您在"失效"檢測 框選擇"失效",中止您想要編輯的終端機。終端機和軟件之間的 鏈接將會在檢測後被中止。

## 2.確認終端機編號和描述

 爲了方便辨識眾多的終端機,那就為個別終端機配置獨特的數字。 建議您在系統中使用同一個數目來標記該終端機,以避免混淆。可 用的編號為1至999。

 輸入該終端機的描述,例如:編號1,主要入口;編號2,市場銷售 部入口等等。

### 3.選擇終端機組別

 組別功能可以方便您同時在多個終端機下載和上載信息。在一個擁 有大量終端機的環境下,根據您的需求和方便,將他們組合起來。 例如, 指定組別1為所有一樓的終端機; 組別二於所有第二樓的終端 機等等。

TCMS V2所提供的最大的數量為1000,從0開始至999。

## 4.指定端口值

 端口使用於端口轉發鏈接。該端口的默認值是4370。如果您使用的 是其他值,請再次指定。

### 5.指定主鍵值

主鍵值專為安全設設置,爲了獲取TCMS V2及終端機的鏈接,終端 機中所指定的數目與指定TCMS V2的數目/密碼是相同的。 在終端機中,請進入"菜單">"命令">"安全">確認密碼

# 瞭解TCMS V2的鏈接類別

## TCP/IP-TCP/IP鏈接支持單一或多個終端機,它被廣泛使用於網絡結 構

- TCP/IP單一鏈接: 您需要一個10/100Base-T以太網交叉線以鏈接到一台使用TCP/ IP的電腦。該電纜可用於集聯樞紐器或在沒有樞紐器的情況下連續鏈接至以太網 站。適合10Base-T和 100Base-TX。
- TCP/IP網絡鏈接:你需要以太網10/100Base-T直通線或"Whips"以便能使用TCP/ IP鏈接多個終端機至電腦。電纜適用於10 Base T和100 Base-TX標準, 通過網路 卡連線至樞紐器或網絡中心。

USB-透過USB隨身碟將終端機鏈接至軟件。此鏈接不需要任何線路, 以及數據可通過设置密碼保護。

USB/Client-此鏈接透過USB2.0打印線直接鏈接終端機至電腦。此鏈 接只適用於TA300型號的終端機而已。

## 通訊端口/串行端口

- RS232: 這是傳統適用於短距離鏈接的9-針串行端口,不適合網絡結構。
- RS485: 有兩種類別的鏈接, 單一鏈接和網絡鏈接。單一鏈接是使用RS485線鏈接至 一台電腦。網絡鏈接能透過菊花鏈(Daisy Chain)以鏈接至多台電腦。不像RS232, 此鏈接支持長距離鏈接(可達1公里)。

**FRIS** - FingerTec Data Processor結合了TCMS V2簡化版和BioBridge SDK。透過FTDP,您可以執行的基本功能如添加/刪除員工,以及從 終端機輸出原始數據, 以方便任何第三方軟件都能使用。FTDP - The FingerTec Data Processor (FTDP) is a simplified version of the TCMS V2 and the BioBridge SDK combined. With the FTDP you can perform basic functions such as adding/deleting employees, as well as exporting the raw data from the terminal to be used with any third party software.

Web - 您可以使用端口轉發鏈接終端機與TCMS V2。端口轉發允許遠 端電腦鏈接至特定的電腦或服務於區域網路(LAN)。設定端口轉發 後,網絡管理員可以在安置於伺服器的網關選取一個端口號碼,作為專 用於通訊服務的私人網絡 。外部伺服機必須瞭解該端口號和網關地址, 以便能與內部網絡服務進行通訊。

Webster-Webster是一個網絡平臺,用於整合和集中數據庫的考勤目 的。透過Webster平臺,您可以從終端機下載數據,以及將它鏈接至 TCMS V2或其他第三方軟件。

# 添加更多終端機至TCMS2

點擊設備>設定 FingerTec 終端機>添加>輸入您額外終端機的16位數的 產品序列號,正確輸入產品系列號後,該系統將自動添加終端機至列表 中。重複以上步驟以鏈接終端機至TCMS V2。

# 從TCMS2刪除終端機

備註:在您嘗試從TCMS V2刪除終端機之前,請確定您的選擇以及您的遊標已放在正確 的位置上。一旦您點擊"刪除",該系統將會刪除您遊標位置的那一行。

點擊設備 > 設定FingerTec終端機 > 將遊標放置您要刪除的終端機那一 行> 刪除

# TCP/IP和串行端口鏈接的附加功能

TCMS V2 能讓您直接從軟件中設置終端機。此功能在一個環境中 管理多個終端機非常有用。一旦TCP/IP或通訊端口鏈接建立,FingerTec終端機窗口內的"高級設置"鍵將被啟動。點擊以設置您的終 端機。

# 瞭解終端機的高级设置

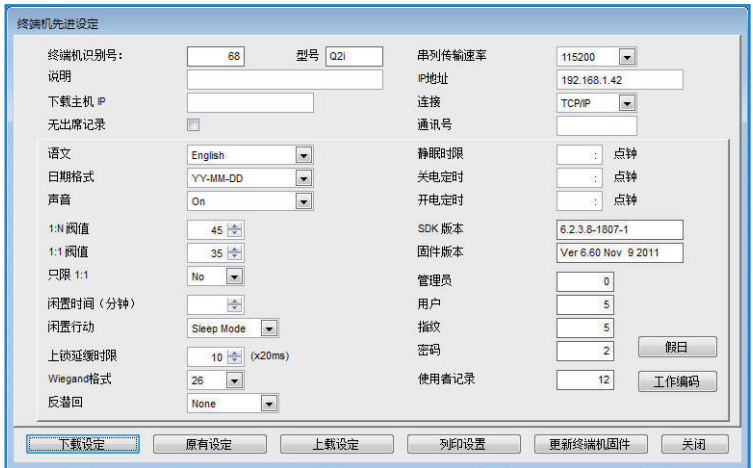

點擊"下載設定"TCMS V2以獲得指定考勤終端機的相關信息。

請瞭解一下圖表的每項描述:

終端機ID-終端機識別號碼 。

型號–終端機型號號碼 。

說明-終端機詳細資料以供參考,如: 銷售1級或市場2級 。

下載主機IP–取回IP地址,只有電腦所提述的IP地址將被鏈接到 TCMS V2。

無考勤記錄–檢測此框將無法為您提供考勤記錄,此功能只適用於 FingerTec終端機的門禁系統設備。

語文 - 這是終端機的語言選擇。可選擇您的語言。

日期格式 - 選擇終端機的日期格式。

聲音 - 啟用或禁用終端機的聲音 。

1:N閥值-指定一對多匹配门槛的數量值,一對多表示您掃描指紋過程 前輸入個人ID。此門檻值量為在比對過程中將被讀取的指紋細節點的 數量。數量值範圍:0-50,默認值:35

1:1閥值-指定一對一的匹配门槛的數量值,一對一表示您在掃描過程 前需要輸入個人ID。此門檻值量為在比對過程中將被讀取的指紋細節 點的數量。數量值範圍:0-50,默認值:15

只限1:1-指定驗證終端機的匹配方法。選擇"是"將要求員工在掃描 指紋之前輸入ID號碼。選擇"否",終端機將採用1:N匹配的方法。

閒置時間(分鐘)- 在終端機轉換閒置之前所指定的分鐘值。當終端機 保持不幹擾之時,終端將會關機或進入休眠模式。如果你想禁用此功 能,請選擇"0"。

閒置行動–選擇"休眠模式/關閉電源"的其中一個,以決定終端機超 過其閒置時間(分鐘)內的行動。

上鎖延緩時間–在成功驗證和門鎖上之前的時間值,即指定門禁計時 器。最高值:254,默認值:150

Wiegand格式 - 指定終端機的Wiegand位。選擇26或34。

反潜回-選擇反潜回值。反潜回是當員工如果沒有進門的記錄,他將會 被禁止出門,是專門為門禁功能而設。

默認值:無,其他選項:出、進、進出、無和保存

波特率(串列傳輸速率)-選擇通訊通信RS232/RS485鏈接的數據傳送 速度。默認值:Default Value: 115200

IP地址 - 指定終端機的IP地址。只適用於TCP/IP鏈接。默認 值: 192.168.1.201

鏈接-選擇可用鏈接類別。

通訊號-指定終端機的通訊號,其值必須和終端機的值相匹配。默認值: 0 休眠時間-在閒置模式中指定終端機啓動閑置的時間。

關機時間-為終端機指定自動關閉時間。

開機時間-為終端機指定自動開啟時間。

SDK版本-顯示終端機的SDK版本

固件版本-顯示終端機的固件版本

管理員-顯示終端機管理員的總數

員工-顯示終端機員工的總數

指紋-顯示終端機指紋模板的總數

密碼-顯示終端機儲存密碼的總數

员工登錄-顯示終端機使用者刷機的總數

工作代碼(WokeCode)-工作代碼是缺席考勤的理由代碼。

例如, 代碼1是會見客戶、代碼2是參加培訓、3是會議,4是去診所。可用代碼:1- 99 。如果已在終端機設置工作代碼,點擊"下載設定"以獲取信息, 您也可以在此 窗口定義工作代碼和"原有設定"以便上載到終端機去讓員工使用工作代碼。 如果您想在終端機使用工作代碼,請在檢測器點擊"使用中"。 完畢後,將信息"保存"並"關閉"。

# 終端機的先進設定的其他功能 返回默認設置

點擊此鍵將取消所有原先的設置便而返回到默認設置。

備註:在您嘗試恢復默認設置前,請慎重考慮。

# 透過設定設置儲存信息

一旦您已經在終端機"高級設置"頁完成填寫信息,點擊"設定設 置"保存您終端機的信息。

## 列印設置以供參考

點擊"列印設置"列印現有設置,以供參考。

## 在終端機的高級設置中更新固件

FingerTec一直建議其用户必須更新終端機的固件。然而,運作功能之 前需要慎重考慮,因為它將可能損害終端機。我們強烈建議您諮詢經 銷商後再嘗試此功能。您也可以針對有關固件更新聯繫我們,以獲得 更多詳情:support@fingertec.com。

## 退出終端機高級設置

如果您已經完成終端機設置,點擊"關閉",並繼續鏈接到TCMS V2的終端機進行設置。

# 第三章 TCMS V2的系統設置

本章將指導您設置TCMS V2的系統設置,以便適合您公司所要求的準 確考勤和門禁控制數據。

TCMS V2 是為考勤和門禁控制數據而設的員工管理系統。請確保您正 確設定所有系統設置, 以獲取準確的數據和報表。點擊"系統設置">

# 日期/時間格式

# 設置日期和時間格式

一經設置,此日期及時間格式將應用在所有TCMS V2的使用上。選擇 適合您公司的日期和時間格式。

可用時間格式為24小時和12小時AM/ PM。在您保存的信息以備將來 使用之前,請通過例子查看您所選擇的日期和時間格式。

# 選擇日曆類別

TCMS V2提供了三種類別的日曆。默認曆為公曆。至於中東和伊斯蘭 國家,TCMS V2提供了烏姆-古拉曆和伊朗曆。

點擊"系統設置">日期/時間格式>選擇日曆

備註:陰曆/烏姆古拉只特別為選擇阿拉伯文為軟件語文而設的選項。同樣的,如欲 使用伊朗曆也必須從TCMS V2選擇波斯語為語文。

# 工作日類別

## 設置工作日

至關重要的是,爲了讓您公司理解所獲取的考勤數據,您必須描述您 公司所使用的工作日類別。

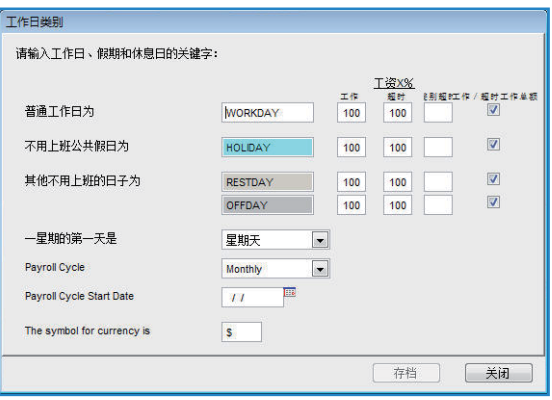

## 瞭解工作日類別

備註:如上圖所示為默認描述。建議您保持默認描述。您也能夠做出更改,但必 須確保您所提供的描述是一致連接TCMS V2,以避免混淆。

普通工作日-為您的公司定義正常工作日。默認值: WORKDAY

不用上班公共假日-為您的公司定義不用上班公共假日。默認值: HOLIDAY

其他不用上班的日子-為您公司定義其他不用上班的日子。默認值: WEEKEND和OFFDAY

一星期的第一天-為您公司定義一星期的第一天。默認值:SUNDAY

工資週期-確認您公司的工資週期。有4個選項:每週、每雙週、每 半月、每月。默認值:MONTHLY

工資週期開始日期-確認您公司的工薪週期開始日期,點擊日曆然後 選擇日期。

貨幣符號-選擇您公司發給工資的貨幣符號。

# 瞭解工資計算法

備註:各國的勞工法各有不同。工資計算也基於各國勞工法而有所不同。 在每日類別,您可以選擇值來確認工資。例如:工資是100%、加班 工資是150%,以及不同的加班工資為200%。

備註:在請關閉窗口之前,不要忘了"保存"。

# 請假類別

## 設置請假類別

定義適用於您公司的請假類別。確認您要使用以描述"缺席工作 日"的關鍵字。TCMS V2的默認關鍵字是"缺席"。

定義其他適用於您公司的請假類別。默認類別包括年假、病假、假期、 休假、無薪假期、PTO(帶薪假)。有20行列的假期類別供您填上。

一旦您已做出修改,請保存頁面。

# 員工延續假日類別

## 設置員工延續假日類別

使用此功能輸入人力資源部批准了的假期。每一個申請的假日都必須 輸入系統,以顯示該員工是請假而非缺席。

填上所有相關信息并點擊"更新假期"以便對有關的個別考勤資料進 行更新。

要刪除,請選擇有關行列,然後點擊"刪除"。

一旦您已在功能中做出任何更改,請保存信息。

點擊"關閉"然後回到主頁。

# 重編員工班次表

## 重編員工班次表

此功能是爲了重新編制個別員工在特定的日期中已經確認的工作時間 表。這些記錄將會覆蓋之前的班次表,以及考勤資料將在這個功能中 反映更改。

但是,如果您已經刪除任何您對此功能所做出的更改,TCMS V2將從 工作組別班次表中恢復默認工作時間表。

如果您不想做出任何更改,請在日期類別及時間表保留空白。

# 考勤時間表

## 瞭解考勤時間表

配置考勤時間表是至關重要的,因為它能準確地計算考勤數據。考 勤時間表的每一個設置和規則都將影響考勤時間和其相關報表的結 果。此設置是設定一週的每一天。考勤時鐘被定義為某人從辦公室 上班或下班的時間。TCMS V2提供了1000個配置的考勤時間表。

每週-每週一次的工作時間表。這是世界最常用的工作時間, 如:工 作日定在普通日,休息日定在週末。

每日-每日一次的工作時間表。適用於每天更改的工作時間表,如: 多重班次、通宵班次、開放式班次、輪班班次等等。

彈性-不包括任何遲到、早退或超時的工作時間表。 適用於彈性工作 時間的員工組別。

## 設置每週考勤時間表

點擊"編輯"并配置您第一周的考勤時間表。

- 定義考勤時間表的數字:選擇0至999。
- 描述考勤時間,例如附表A。
- 選擇適用於特殊考勤時間表的工作時間表類別,以下時間表是每週 一次。
- 您必須為每週考勤時間表設置的規則有7個設定。

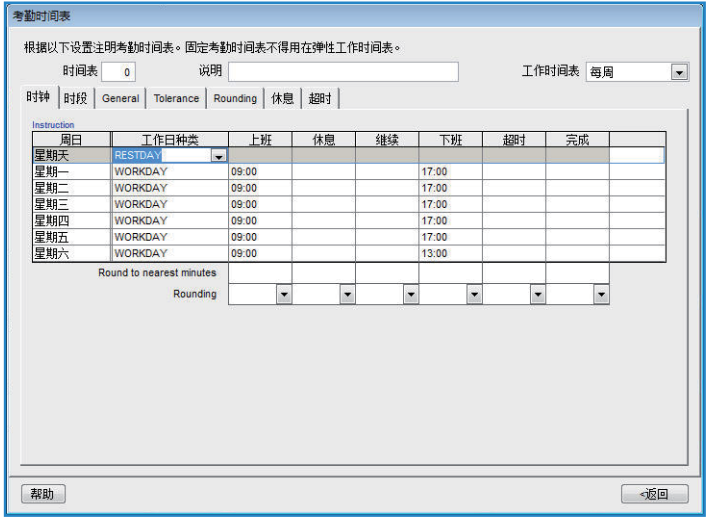

#### 1.考勤規則

考勤記錄是指考勤終端機記錄某人上班和下班的時間。TCMS V2提 供了3對, 即6個考勤列。請參考一下列表的解釋。

上班-下班-此對是指當員工上班工作(IN)和工作下班(OUT)。 任何超過OUT的考勤時鐘將被視為加班(OT)。上-下班對是最為 強制性的。

休息-繼續-此對是指休息時間,例如午餐或晚餐開始(BREAK) 和結束(RESUME)的時間。您可以選擇從總工作時間中扣除,或 者您也可以把它加入總工時中。休息-繼續對是可選擇性的。

加班-完成-此對是指加班(OT)和結束(DONE)的時間。如果 加班的時間表階段是可選擇性的,建議您使用這一對。

定義每對一週每日的時間。比如說週末,所有的列都是陰暗的,您 不能在此列輸入時間。

在每一個考勤列,您可以指定舍入到最接近的分鐘,這表示考勤記 錄將四捨五入至最接近的分鐘。

舍入的例子:

- 如果您選擇上舍入15分鐘, 當一個員工早上9:06上班, 他上班的時間將記錄 為早上9:15。
- 如果您選擇下舍入15分鐘, 當一個員工早上9:06上班, 他上班的時間將記錄 為早上9:00。
- 如果您選擇中點舍入15分鐘, 當一個員工早上9:06上班, 他上班的時間將記 錄為早上9:07。

## 2.時段規則

時段是確認考勤會記錄的最高限度的時間,或决定某個考勤應該記錄 在哪一個相應的考勤時段裡。例如,如果上班的值是12:00,當一個 員工在12:01上班,該考勤就會記錄在休息的時段裡。當您將時段設 定6:00為下班,那6:00以後的時段將屬於加班,將被記錄在下一個行 中。

您需要在考勤時間表中設定考勤時段。

更換最新的考勤-當您點擊這個檢測器時,TCMS V2將在下載完成考勤 數據後,自動更新最新的考勤數據。

建議您選擇下班和結束行而已,因為TCMS V2將經常檢查員工的最新 下班時間,然後記錄在考勤列表中。

### 3. 一般規則

一般是爲了確定您是否要考慮記錄在加班-完成行中的時間被視為加班 或普通工作時間。點擊適當的單選鍵以確認您的選擇。如果您選擇加 班,員工的額外工作的所有時間將計算在此考勤時間表内。

您也可以確定是否一名員工需要按鍵以定義他/她的考勤的狀態。如果 您需要,請點擊"是"。

#### 4. 寬限規則

寬限是指在員工在進行考勤時,確認寬限時間的規則。您可透過以下 圖表瞭解:

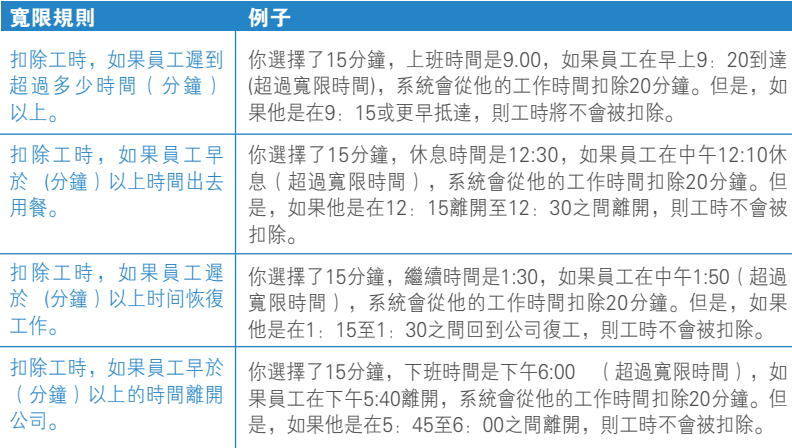

根據您公司的政策制定規則。如果不適合您的環境,請將它們留空。

## 5. 舍入規則

舍入是爲了允許在考勤時間表確認"分鐘舍入"規則,此規則將確認 考勤資料所呈現的時間。您可透過以下圖表瞭解:

## 舍入最接近的工作時間(分鐘)

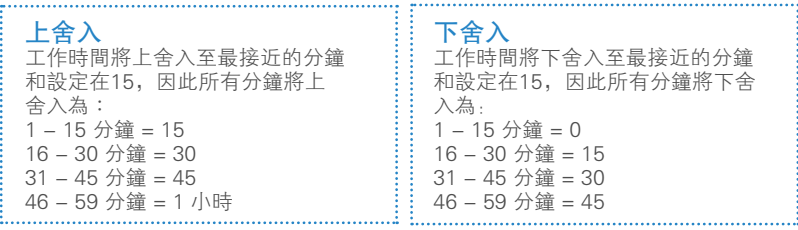

中點舍入 一旦您輸入一個值,軟件將會計算值的中點。比如:如果您把值設在15分 鐘,中點將會是在7分鐘。考勤時間表的上班時間是早上9:00,中點為7分 鐘。 如果員工被驗證在加班時間後的7分鐘內,比如早上9.07,軟件就會下舍入 訪問數據,顯示為早上9.00。如果員工被驗證在加班時間後的7分鐘以上,

# 上舍入或下舍入至最接近的加班時間(分鐘)

軟件就會上舍入訪問數據,顯示為早上9.15。

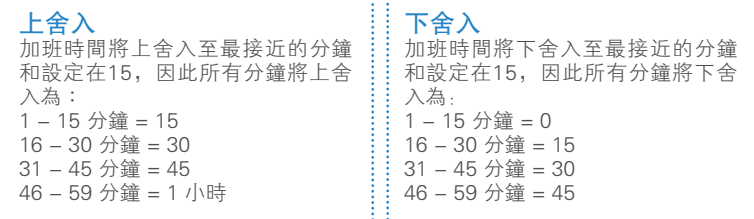

#### 中點舍入

一旦您輸入一個值,軟件將會計算值的中點。比如:如果您把值設在30分 鐘,中點將會是在15分鐘。考勤時間表的加班時間是下午6:00,中點為15分 鐘。 如果員工被驗證在加班時間後的15分鐘內,比如下午6.15,軟件就會下舍入 訪問數據,顯示為下午6.00。如果員工被驗證在上班時間後的15分鐘以上, 軟件就會上舍入訪問數據,顯示為下午6.30。

### 最初舍入時段

此功能僅授權於上班時間。您可舍入您首選的上班時間。例如:任 何早上9.01-9:15之間的訪問時段,將舍入為9.00早上。

### 最後舍入時段

此功能僅授權於下班時間。您可舍入您首選的下班時間。

例如:下午5.01-5.15的時段,將舍入為下午5.00。

備註:根據您公司的政策制定規則。如果不適合您的環境,請將它們留空。

# 6. 休息時間規則

休息是爲了允許在考勤時間表確認休息時間規則,此規則將確認考勤 資料所呈現的時間。

您可透過以下圖表瞭解:

## 休息時間規則

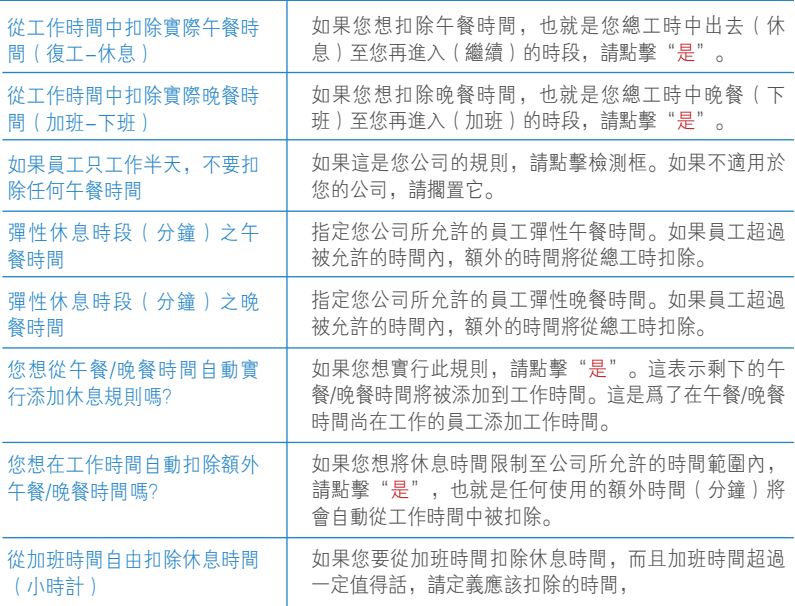

備註:根據您公司的政策制定規則。如果不適合您的公司環境,請將它們留空。

# 7. 加班時間規則

加班是爲了允許在考勤時間表確認加班時間規則,此規則將確認考勤資 料所呈現的時間。您可透過以下圖表瞭解:

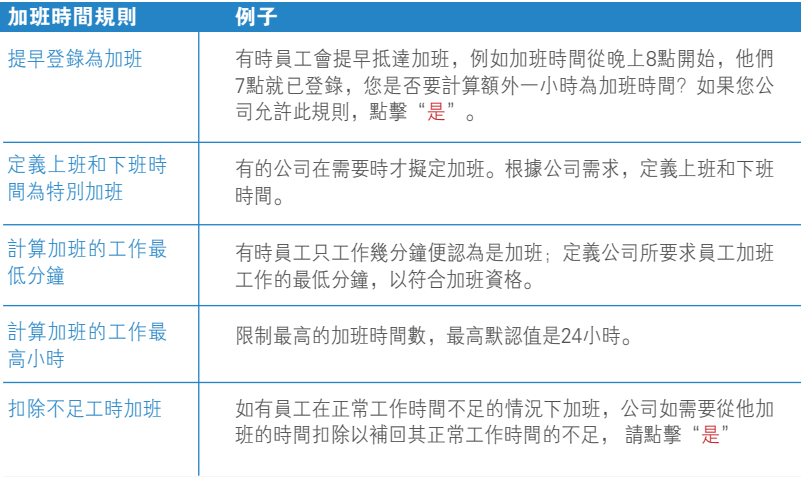

備註:不同组别可以有不同的加班規則,所有考勤時間表的規則和計算方法,將反映 在員工的考勤時間表中。

## 儲存考勤時間表

當一切已被設定和確認後,請點擊"是"以便確保所有資料在系統裏。 欲製作更多考勤時間表,請添加時間表和重新編輯。 現在,讓我們繼續至每日考勤時間表配置。

# 每日考勤時間表配置

每日考勤時間表僅有效於"工作時間表類別"中選擇"每日"的新時間 表。每日考勤時間表只適用於每日基礎時間表,如多重班次、通宵班 次、開放式班次、輪班班次等每日更換的工作時間。 每週考勤時間表設置的規則有6個設定。

### 1. 考勤規則

考勤記錄是終端機記錄某員工上下班的考勤。TCMS V2提供了3對, 即6個考勤列。

在每日考勤時間表中有6個必須定義的考勤列。當您在考勤活動中定義 考勤時間時,TCMS V2將接受考勤時間并將他們放置在適當的時間列 中。例如,當您設定早上9.00為上班時間,任何早上9.00上班的人, 考勤時間將出現在上班列中。

在指定的列中將考勤時間表舍入至最接近的分鐘,您可以為時間表選 擇上舍入、下舍入或中點。

考勤時限:在被記錄為相應考勤時間之前,請指定被視為该考勤段的 時限。例如,當你指定上班的時限是中午12.00,任何中午12.00之前 的考勤活動,將被記錄為上班,12.00之後的將被記錄為休息。

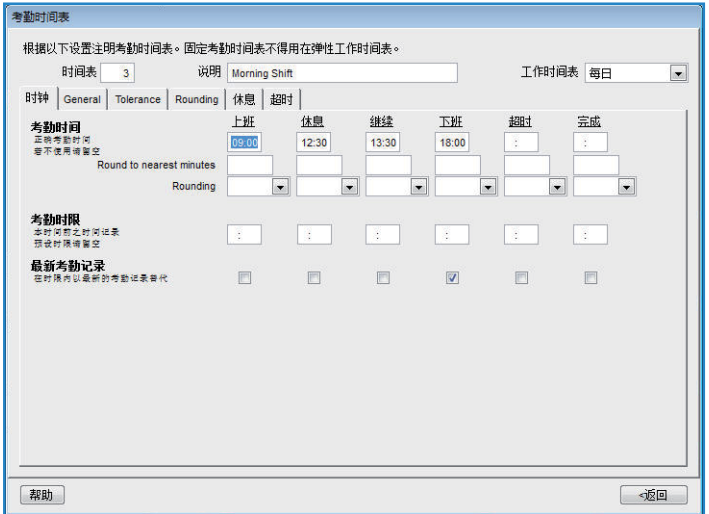

最新考勤記錄:點擊此設置將指示系統在相應的考勤時限裡讀取最後 更新的考勤記錄。 例如,當您的正式下班時間在下午6:00, 您6: 05分離開, 然後6:10分再倒回來,再在6:15分正是離開公司;只要 考勤時限是在下班的時限, 最後更新的記錄即下午6:15將會被當成 您當天正式下班的時間。此規則不建議在"上班"、"休息"、"復 工"及"加班"(OT)欄中使用。

備註:建議您只在"下班"及"完成"中實行此規則,因為這兩個考勤活動應該記 錄您最後更新的考勤時間。

### 2. 一 般規則

一般是爲了確定您是否要考慮記錄在加班-完成行中的時間被視為加班 或普通工作時間。

點擊適當的鍵。如果您選擇加班,額外時間將計算在使用此考勤時間 表員工的全部時間。如果您點擊"普通工作時間",即使員工已工作 超時,加班將不被計算在內。

您也可以確定是否一名員工需要按鍵以定義他的考勤的狀態。如果您 需要,請點擊"是"。

每日考勤時間表可以作為輪班班次的時間表。您可以在班次開始前指 定合格分鐘。輪班班次是指在規定時間間隔裏更換時間的工作時間 表。例如,一個员工可以連續工作4天,從早上8點至下午4點;然後繼續另4天、下 午4點至午夜12點;接下来工作4天,從午夜12點至早上8點。然後重複週期。

### 3. 寬限規則

寬限是在考勤活動中確認寬限期的規則。

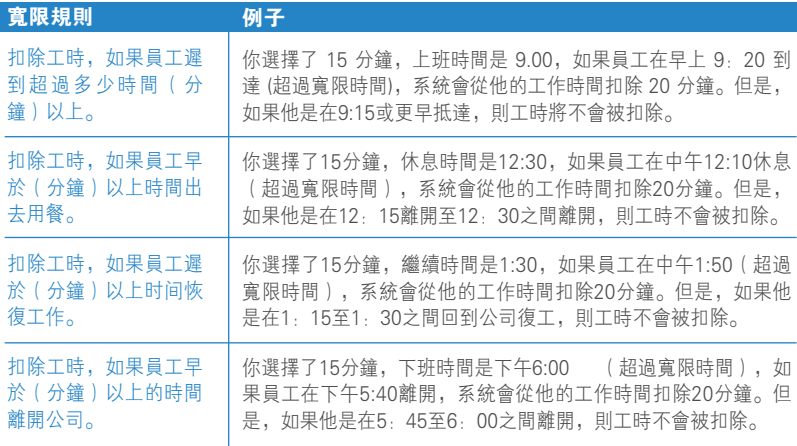

備註:根據您公司的政策制定規則。如果不適合您的公司環境,請將它們留空。

## 4. 舍入規則

舍入是爲了允許在考勤時間表確認"分鐘舍入"規則,此規則將確認 考勤資料所呈現的時間。您可透過以下圖表瞭解。

# 舍入最接近的工作時間(分鐘)

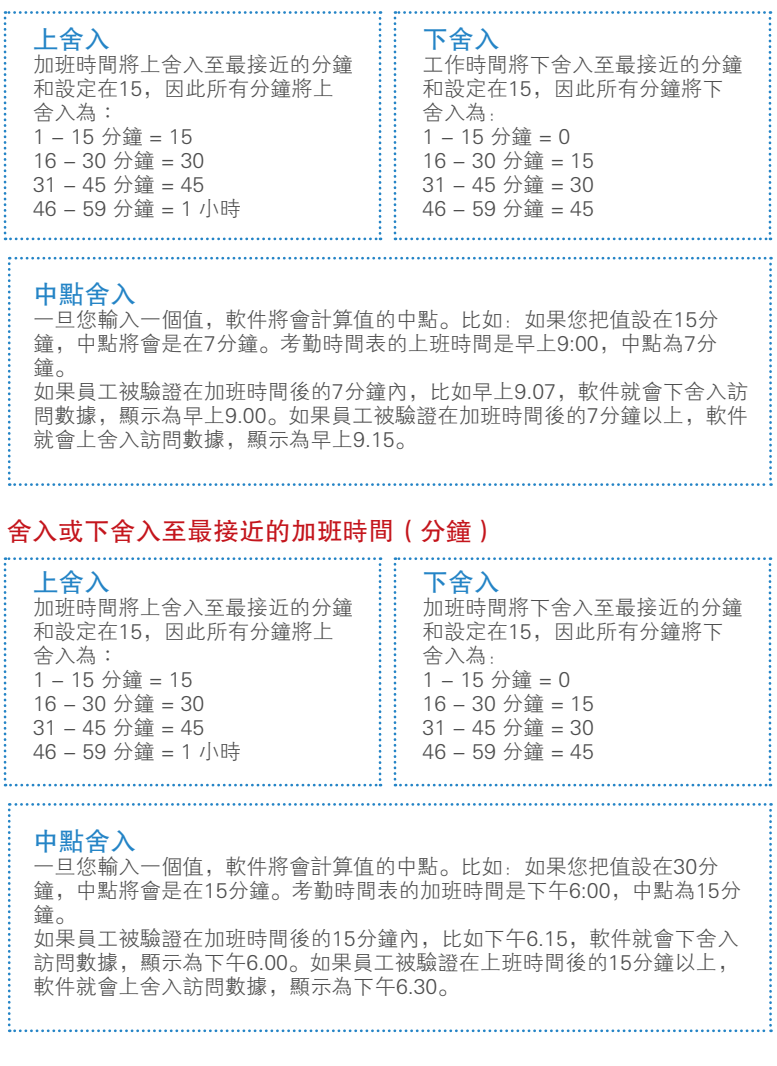

## 最初舍入時段

此功能僅授權於上班時間。您可舍入您首選的上班時間。例如:任何 早上9.01-9:15之間的訪問時段,將舍入為9.00早上。

## 最後舍入時段

此功能僅授權於下班時間。您可舍入您首選的下班時間。例如:下午 5.01-5.15的時段,將舍入為下午5.00。

備註:根據您公司的政策制定規則。如果不適合您的環境,請將它們留空。

### 5. 休息時間規則

休息是爲了允許在考勤時間表確認休息時間規則,此規則將確認考勤 資料所呈現的時間。您可透過以下圖表瞭解:

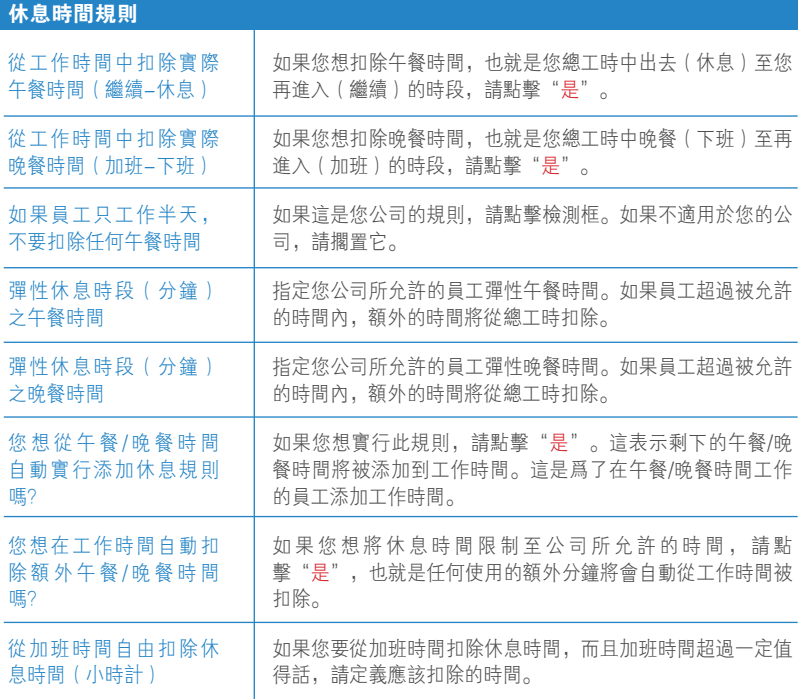

備註:根據您公司的政策制定規則。如果不適合您的環境,請將它們留空。

## 6. 加班時間規則

允許在考勤時間表確認加班時間規則,此規則將確認考勤資料所呈現 的時間。您可透過以下圖表瞭解:

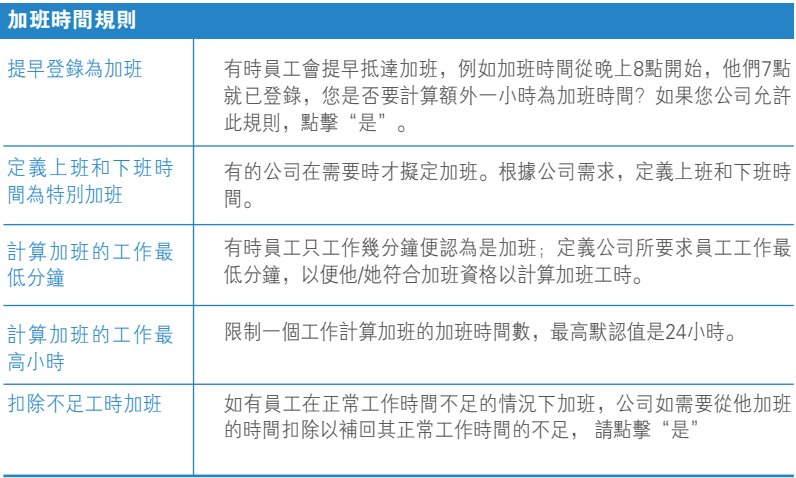

備註:不同组别可以有不同的加班規則,所有考勤時間表的規則和計算方法,將反 映在員工的考勤時間表中。

### 儲存考勤時間表

當一切已被設定和確認後,請點擊"是"以便確保所有資料已保存在 系統裏。欲製作更多考勤時間表,請添加時間表和重新編輯。 現在,讓我們繼續至弹性考勤時間表配置。

# 彈性考勤時間表配置

彈性考勤時間表設置是不包括任何遲到、早退或超時的工作時間表。 此設置只適用於彈性工作時間的員工組別。

- 添加新的彈性考勤時間表,點擊"添加時間表">在"工作時間 表"中選擇"彈性"
- 您必須為每週考勤時間表設置的規則有5個設定。

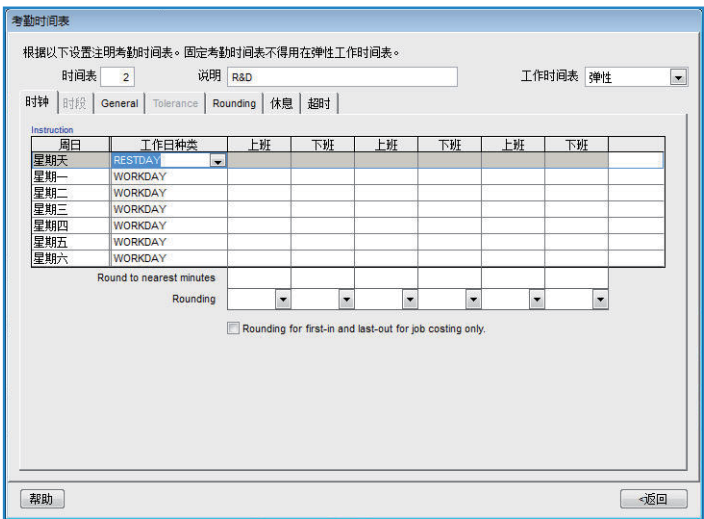

## 1. 考勤規則

考勤記錄是指考勤終端機記錄某員工上下班的考勤。TCMS V2提供了 3對,即6個考勤列。請參考第33頁關於考勤對的解說。

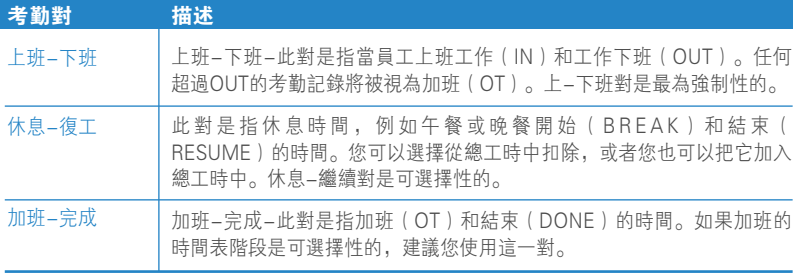

定義每對一週每日的時間。比如說週末,所有的列都是陰暗的,您不 能在此列輸入時間。

在每一個考勤列,您可以指定舍入到最接近的分鐘,這表示考勤記錄 將四捨五入至最接近的分鐘。

## 舍入的例子:

- 如果您選擇上舍入15分鐘, 當一個員工早上9:06上班, 他上班的時間將記錄為早上 9:15。
- 如果您選擇下舍入15分鐘, 當一個員工早上9:06上班, 他上班的時間將記錄為早上 9:00。

● 如果您選擇中點舍入15分鐘, 當一個員工早上9:06上班, 他上班的時間將記錄為早 上9:07。

其中一個鍵,能讓您選擇適用於第一個登入和最後一個退出作為成本 計算的目的。如果您不想在您的考勤數據中使用,請將它留白。

## 2. 一般規則

您需要設置彈性考勤時間表的一般規則,因為使用這彈性時間表工作 的員工將脱离依据每週或每天的正常工作時間表。您可透過以下圖表 瞭解:

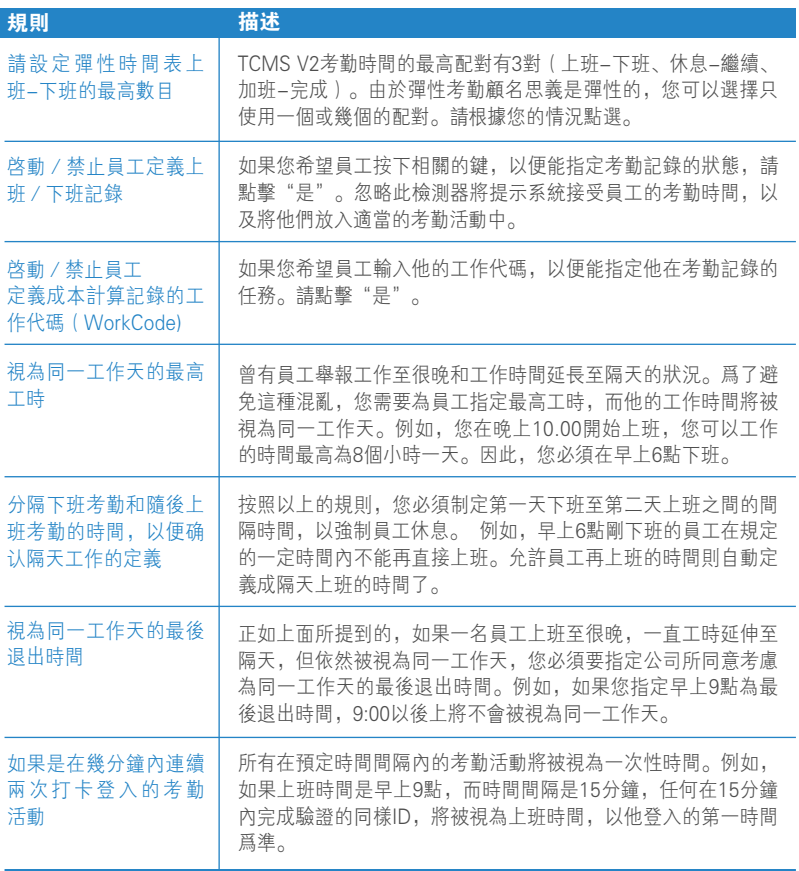

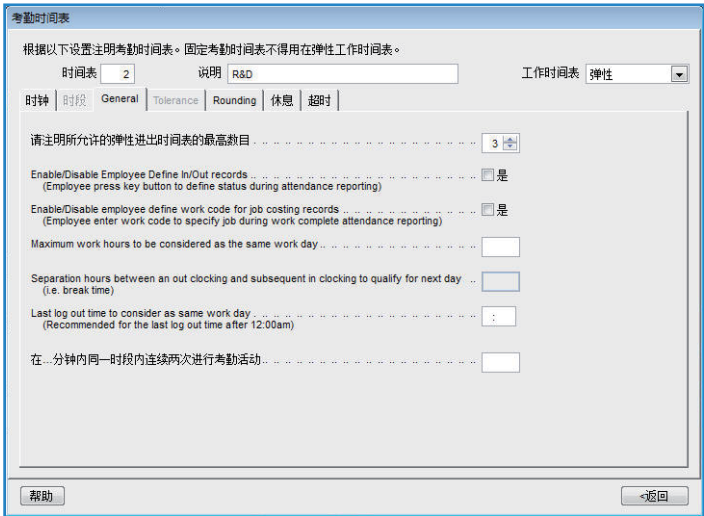

# 3. 舍入規則

**Dealers** 

舍入是爲了允許在考勤時間表確認"分鐘舍入"規則,此規則將確認 考勤資料所呈現的時間。您可透過以下圖表瞭解。

# 舍入最接近的工作時間(分鐘)

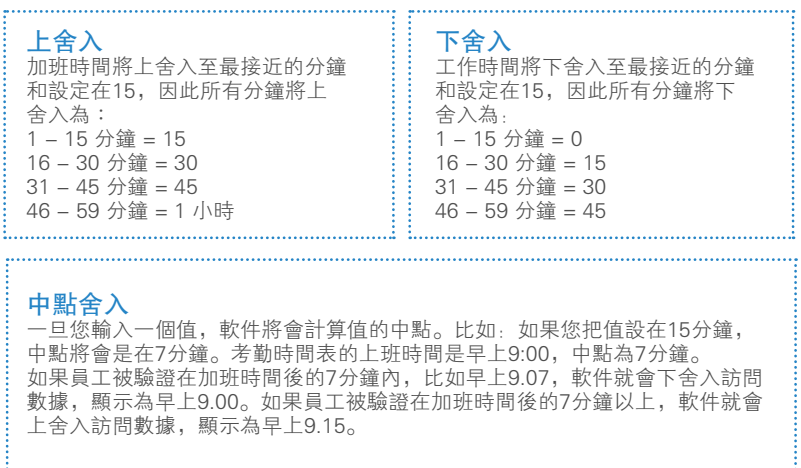

## 舍入或下舍入至最接近的加班時間(分鐘)

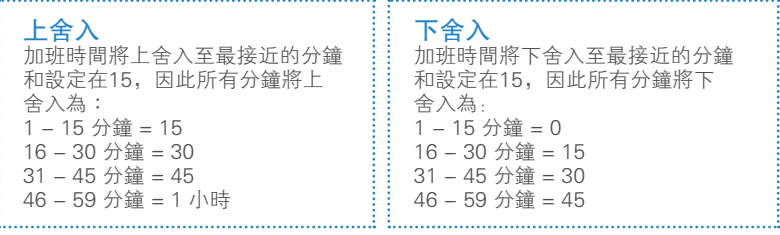

## 中點舍入

一旦您輸入一個值,軟件將會計算值的中點。比如:如果您把值設在30分鐘, 中點將會是在15分鐘。考勤時間表的加班時間是下午6:00,中點為15分鐘。 如果員工被驗證在加班時間後的15分鐘內,比如下午6.15,軟件就會下舍入訪 問數據,顯示為下午6.00。如果員工被驗證在上班時間後的15分鐘以上,軟件 就會上舍入訪問數據,顯示為下午6.30。

## 最初舍入時段

此功能僅授權於上班時間。您可舍入您首選的上班時間。例如:任何 早上9.01-9:15之間的訪問時段,將舍入為9.00早上 。

## 最後舍入時段

此功能僅授權於下班時間。您可舍入您首選的下班時間。例如:下午 5.01-5.15的時段,將舍入為下午5.00。

備註:根據您公司的政策制定規則。如果不適合您的環境,請將它們留空。
### 4. 休息時間規則

休息是爲了允許在考勤時間表内確認休息時間規則,此規則將確認考 勤資料所呈現的時間。您可透過以下圖表瞭解:

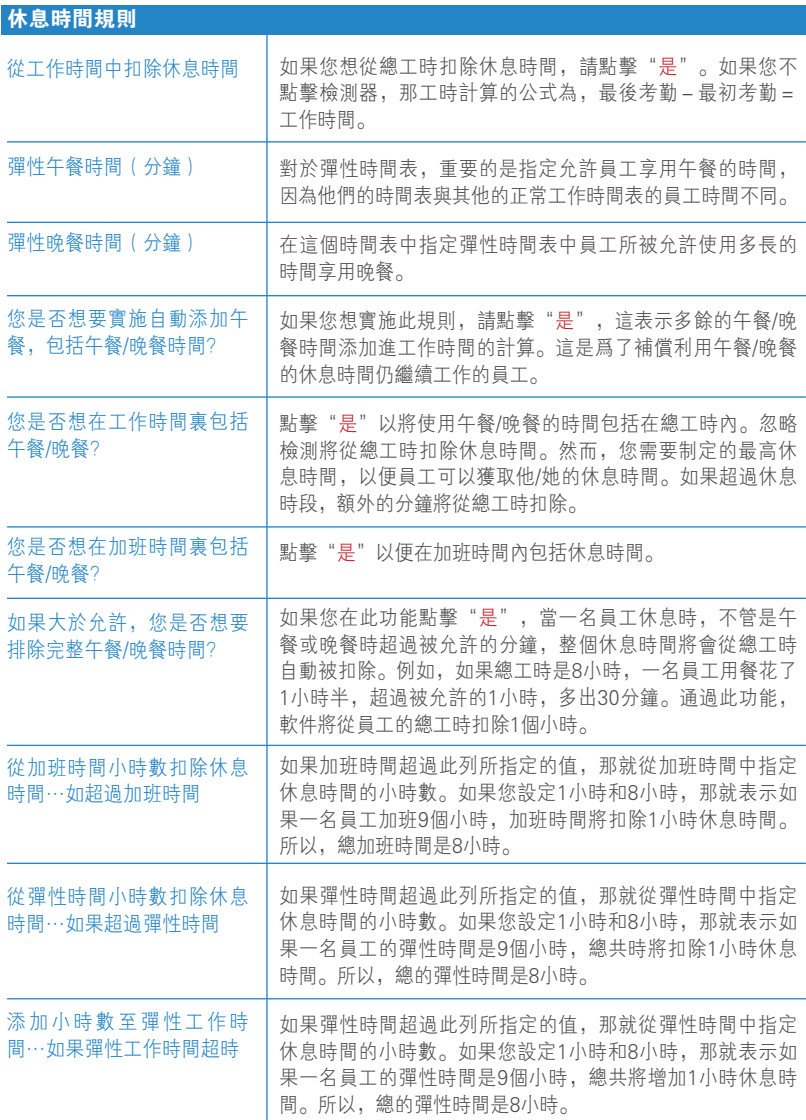

備註:根據您公司的政策制定規則。如果不適合您的環境,請將它們留空。

#### 5. 加班時間規則

加班是爲了允許在彈性考勤時間表確認加班時間規則。您可透過以下 圖表瞭解:

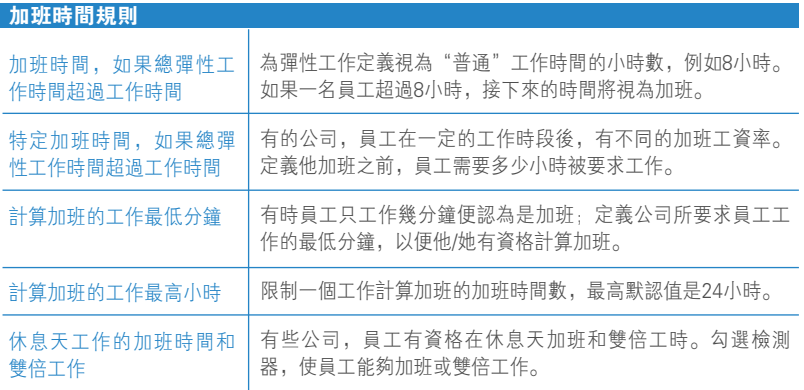

備註:不同组别可以有不同的加班規則。所有考勤時間表的規則和計算方法,將反 映在員工的考勤資料中。

#### 儲存考勤時間表

當一切已被設定和確認後,請點擊"是"以便確保所有資料已保存在 系統裏。欲製作更多考勤時間表,請添加時間表和重新編輯。

# 設置工作班次表範例

#### 設置僅1個休息時間的普通工作班次表

普通工作班次表-大多數辦公室和工廠使用普通工作班次表,工作時間 已在下表中顯示:

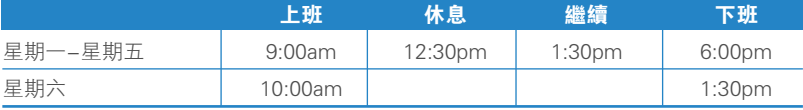

- 點擊"系統設置">"添加時間表"
- 選擇一個時間表代碼,例如"1"描述為"辦公室"然後設定工作時 間表為"每週"
- 定義所有普通工作班次表所需的規則。
- 一旦完成, 請點擊"存檔", 您將會回到主頁, 然後您能在屏幕上 展示的時間表1。點擊"關閉"以保存設定。

### 設置2個休息不加班的工作班次表

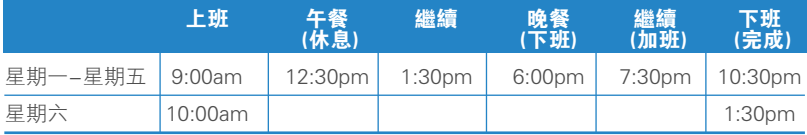

- 點擊"系統設置">"添加時間表"
- 選擇一個時間表代碼,例如"2"描述為"辦公室"然後設定工作時 間表為"每週"
- 定義所有普通工作班次表所需的規則。 備註:對於該類別的時間表,請到考勤時間表>一般>"工作時間到加班與完成列 記錄視為…",請點擊"普通工作時間"(不計算加班)
- 一旦完成,點擊"存檔",您將會回到主頁,然後您能在屏幕上展 示的時間表2。點擊"關閉"以保存設定。

#### 設定彈性工作班次表

對於彈性工作班次表,它沒有固定的上下班考勤,彈性工作班次表的 員工的上班時間是無規律的。以下教您如何設置彈性工作班次表。

- 點擊"系統設置">"添加時間表"
- 選擇一個時間表代碼,例如"3"描述為"R&D"然後設定工作時間 表為"彈性"
- 定義所有彈性工作班次表所需的規則。
- 一旦完成,點擊"存檔",您將會回到主頁,然後您能在屏幕上展 示的時間表3。點擊"關閉"以保存設定。

### 設置1個休息時間為加班時間的通宵工作班次表

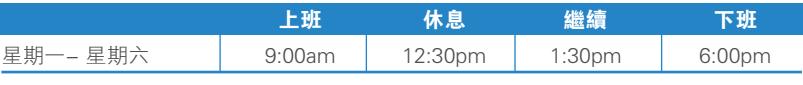

點擊"系統設置">"添加時間表"

- 選擇一個時間表代碼,例如"4"描述為"辦公室"然後設定工作時 間表為"每週"
- 定義所有彈性工作班次表所需的規則。參考第三章: 第19頁 備註:對於該類別的時間表,請到考勤時間表>一般>"工作時間到加班與完成列 記錄視為…",請點擊"加班"
- 一旦完成,點擊"存檔", 您將會回到主頁, 然後您能在屏幕上展 示的時間表4。點擊"關閉"以保存設定。

### 設置1個休息時間的多重工作班次表

對於實行多重班次的工廠,他們通常為員工們採取多重工作班次表。員 工通常被允許工作超過一個班次。讓我們在TCMS V2設置這種班次表。

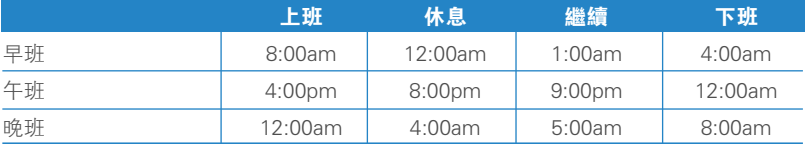

- 點擊"系統設置">"添加時間表"
- 選擇一個時間表代碼,例如"5"描述為"辦公室"然後設定工作時 間表為"每日"
- 定義所有彈性工作班次表所需的規則。
- 一旦完成,點擊"存檔" ,您將會回到主頁,然後您能在屏幕上展 示的時間表5。點擊"關閉"以保存設定。

現在,您已擁有TCMS V2的6種考勤時間表

- 1. 1個休息時間的普通工作班次表
- 2. 2個休息不加班的工作班次表
- 3. 彈性工作班次表
- 4. 1個休息時間為加班時間的通宵工作班次表
- 5. 1個休息時間的多重工作班次表 早班 (5) 午班 (6) 晚班 (7) 既然您已經學會了工作班次表設定,讓我們繼續瀏覽怎麼樣設置組別 工作班次表。

# 組別工作班次表

### 瞭解組別工作班次表

組別工作班次表是指公司所有組别每年的工作曆。TCMS V2提供了設 置2種類別的999個組别。

每週工作班次表-每週工作班次表是每週工作時間為基礎而設的班次 表。

最高一天3班次的輪班班次表-輪班指的是每日可更改的时间表,有可 能是多重班次,开放時間表和輪班班次。

### 添加組别

- 點擊"添加組別">從下拉式菜單的列表中選擇組别
- 所提供的組别和您早前設置過的考勤時間表的组别是相同的。如果您 還未設置考勤時間表,那您必须先進行該設置,才能繼續此步驟。
- 一旦您已經選擇"組別", 班次表的類別將顯示以匹配您早前的設 置。
- 提供組別的描述>點擊"確定"
- 將顯示該組別工作班次表的窗口, 您可以開始設置。

#### 設置組別工作班次表

組別工作班次表以年曆方式呈現。這是每週和輪班班次的組別班次表 的外觀:

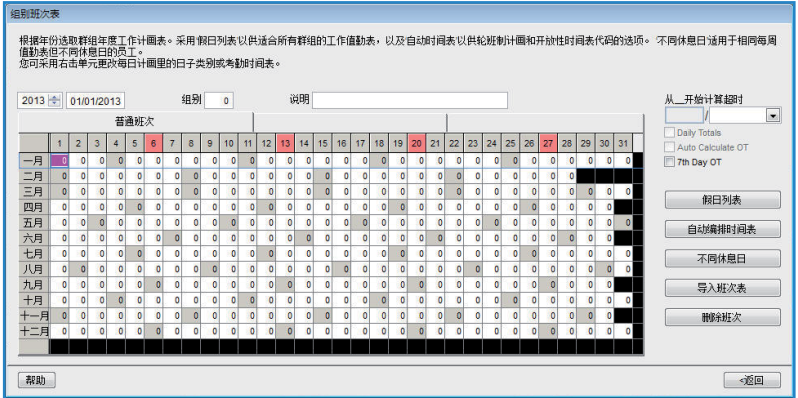

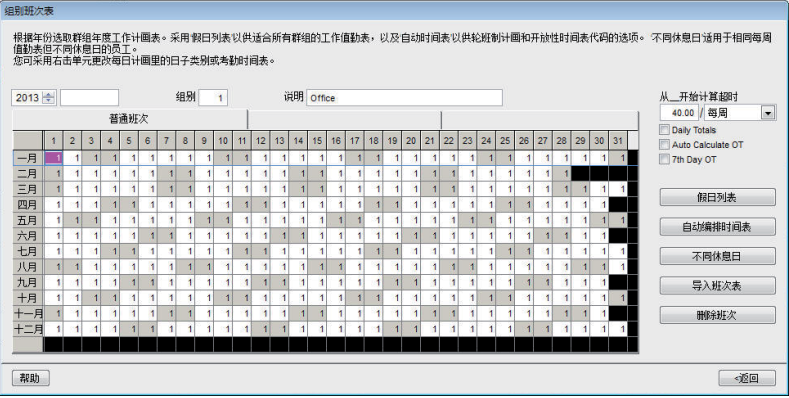

僅…後加班時間-當超過預定值時,TCMS V2視額外工作時間為加班 時間或OT。您可以選擇按週期或月期累計額外時間。選項:每週、雙 周、半個月或每月請在適用的規則下做檢測,每日加班OT、自動計算 加班OT和第7天加班OT。例如: 每週預定工作時間為40小時, 而員工在該週的 總工時是45小時,她將得到5小時的超時工作。

如果總工時未超過40小時,TCMS V2將它視為普通工作的時間。

假日列表-每間公司都有自己的假日列表。點擊"假日列表"并設置適 用於您公司的假日。當假日列表被啟動,特定的日期框將如上圖所顯 示,轉為紫色。

自動編排-用自動編排的方法,您可以為不同組別指定一個或多個考勤 時間表,實施期限為每週或每月。一旦您已經設定完畢,TCMS V2將 在組別班次表中自動實施該時間表。

- 欲設置: 定義日期類別為週末或工作天
	- 定義特定日期的考勤時間表
	- 定義時間表生效的日期時段
	- 定義"同意"以保存設定

不同休息日-您可以從組别中指定員工的不同休息日或休假日。點擊不 同休息日>選擇員工ID>指定休息日或休假天的天數>點擊"OK"以保 存設定。

導入班次表-如果您已經有了預先設置的組別班次表,您可以不必重 做班次表,就能選擇將組別導入TCMS V2。您可以選擇從兩種格式導 入, EXCEL或ASCII。點擊"觀看樣本"以查看相應格式。

刪除班次表-點擊刪除班次,您可以從TCMS V2刪除任何班次表。選擇 您想刪除的年份和組别,然後點擊"同意"。

### 設置輪班班次工作表

輪班班次適用於類似工廠的環境,員工將經常定時輪換至另一個工作 班次。此班次表通常不會每週循環,但管理層可將之定義成例如: 12天為一週期。讓我們看看如何設置一下方案:

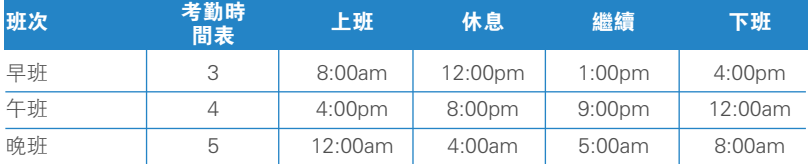

為期12天週期的轉換如下。R指的是休息日

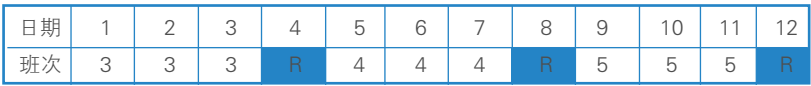

#### 按照以下步驟:

- 請確保您已在上述的考勤時間表設置了3個班次。
- 在每個考勤時間表班次中,不要忘了指定"如果這是輪班班次,在班 次開始前指定限制分鐘。"-例如,您設置10分鐘,第3班次的員工 在下午4:10時退出,10分鐘將計算為加班。如果另一個第4班次的員 工報到并在下午4:01和4:10工作,他在考勤記錄中將不被視為遲到。
- 到組別班次表, 點擊"增加組別"以便繼續
- 選擇組別班次表的班次,并命名為Factory 2>點擊"同意"。
- •點擊"自動編排"并指定日期類別(按照上述時間表,早上(3)、 下午(4)或晚上(5))
- 指定時段并點擊"同意"
- 點擊"存檔"保存設定

現在您可看見組別班次表的列表,并看見"Factory 2"也顯示在列表中。

#### 設置開放工作班次表

開放工作班次表是指當一間工廠或公司沒有為員工指定具體的班次 表,而且員工能自由選擇任何班次工作。如果設置開放工作班次, TCMS V2將按照員工的考勤時間,將他們安置在相應的工作班次裡。 開放時間表的工作班次不能重疊,並且需明確指定。如果上班時間和 下班時間的班次重疊,TCMS V2將無法安置員工至正確的班次。

#### 如有以下情況,讓我們看看如何設置:

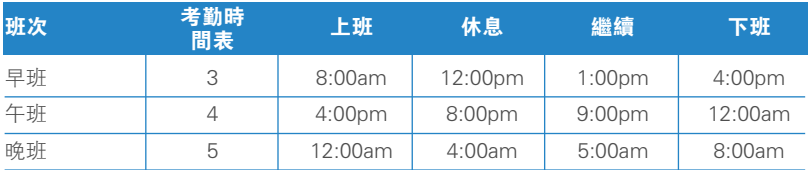

#### 按照以下步驟:

- 請確保上班和下班時間不能重疊
- 到"組別班次表",點擊"添加群群"以繼續
- 選擇"組別班次表的班次",并命名為Factory3>點擊"同意"
- 點擊"自動編排"并定義日期類別(按照上述時間表,早上(3)、 下午(4)或晚上(5))
- 指定時段并點擊"同意"
- 點擊"存檔"保存設定。

開放工作班次表不會有任何考勤時間表顯示在日曆中;該日曆將呈現 一片空白。這是因為只有在員工報到工作時,TCMS V2才會配置適當 的班次。

現在您可看見組別班次表的列表,也將看見"Factory 3"顯示在列表 中。點擊"關閉"保存設定。

#### 將員工配置到組別班次表

每個员工都需要配置到組別班次表,以便能將他们的考勤記錄/報表反 映在TCMS V2内。一旦您已經配置某員工進入特定的組別班次表,相 同的班次表將會適用於他,除非您更改了該員工的班次表。請參考第 五章:員工 。

# 公司和聯絡人

### 提供公司和聯絡人的信息

這個領域所提供的信息將用於整個TCMS V2的報表和數據之中。請檢 查您輸入的信息是否準確,避免出錯。

### 更改密碼

#### 更改使用TCMS V2的密碼

為了杜絕未經許可的登入使用,TCMS V2要求您輸入2組密碼。您可以 設定登入密碼和管理員密碼,以保護您的系統。我們建議您使用文字 加數字的方法來設定您的密碼。點擊"存檔"保存信息。

# 使用語文

### 選擇TCMS V2的用語

TCMS V2為全球客戶提供了21種語文,以滿足不同的需要。選擇您所 使用的語文。默認語文為英文。如果您想把您的語文添加入軟件中, 請聯繫我們以獲取更多信息 info@fingertec.com。

# 重建數據庫索引

此功能是爲了重建所有數據的索引。如果索引並未更新或損壞,您必 須使用此功能。雙擊"重建數據庫索引",索引將自動重建。

# 備份/恢復數據庫文件

#### 備份/恢復數據庫文件

使用此功能以備份/恢復您現有的數據庫至其他媒介的儲存庫,或從之 前備份的數據庫中恢復至系統。

點擊"備份數據庫">請確保目標的位置是正確的。欲更改目標位置, 請點擊該框并尋找您希望保存數據庫的文件夾。點擊"實行"。

#### 每日自動備份數據庫

您也可以在您所指定的時間,每天執行數據庫自動備份。TCMS V2將 根據指定時間執行備份工作。

# 部門定義

#### 指定您公司的部門

在TCMS V2定義您公司的部門是至關重要的,因為每一個員工都會安 置在他所屬的部門,他的考勤資料以及所有的記錄將會顯示在他所屬 的部門裏。

### 添加部門

- 點擊"部門定義"
- 將遊標移動至部門列,然後定義您公司的部門。
- 為部門創造一個密碼,您可以指定一名管理員負責,以便他能負責這 個部門。管理員的員工ID將從員工列表中選擇。
- 預先指定您公司的所有部門

#### 刪除部門

欲刪除任何部門,只須刪除部門列中的描述, 按"存檔"即可。

# 區組定義

#### 指定您公司的區組

區組可以處於部門級別之上或之下。例如,如果區組被定義為國內與 國際,那部門可以安置在區組之下,例如國內和國際區組之下可以有 銷售、技術及物流。如果區組是指小组如電郵服務及硬體修理,則它 們可能被安置在技術服務部門之下。

#### 添加區組

- 點擊"區組定義"
- 將遊標移動至區組,然後定義您公司的區組
- 預先在TCMS V2指定您想包括在內的區組。

#### 刪除區組

欲刪除任何區組,只須刪除區組列中的描述, 按"存檔"即可。

# 備註定義

#### 指定備註

備註是一個解釋員工考勤活動的標記。這個功能必須配合終端機的工 作代碼。一名員工可以在終端機指紋驗證中,輸入他預先指定的工作 代碼。此代碼是爲了確認一項活動,比如:20表示緊急事假,10表示 會見供應商。

考勤時間將與工作代碼一同顯示在TCMS V2,發佈在考勤資料、終端 機數據清單,以及監控終端活動中。

#### 備註的一些例子:

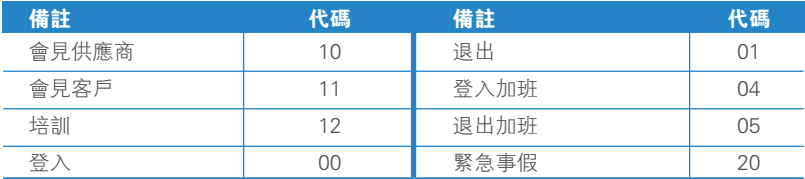

# 添加備註

- 點擊"備註定義"
- 將遊標移動至備註列,然後定義您公司的備註

### 刪除備註

欲刪除任何備註,只須刪除備註列中的描述, 按"存檔"即可。

# 最新發佈?

欲知您 TCMS V2 版本的最新的更新,請點擊"最新發佈?"TCMS V2將顯示版本的升級及更新列表供您參考。

# 第四章 設備-TCMS V2的終端機管理

本章將指導您管理銜接至TCMS V2的所有FingerTec考勤/門禁終端 機。閱讀本章主題後,您將會明白如何在考勤/門禁設置終端機中管理 您的員工、管理他们在不同終端機的訪問權限,以及管理终端機的數 據等等。

TCMS V2是一個專門從FingerTec終端機上錄得的員工考勤及門禁數 據中,執行考勤門禁管理的軟件。 請確保您正確設定所有系統設置, 以獲取準確的數據和報表。點擊"設備">

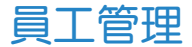

### 瞭解員工管理

將遊標移至"員工管理">設置。如下圖顯示,窗口將會出現讓您設 置的12個列。讓我們看看此頁:

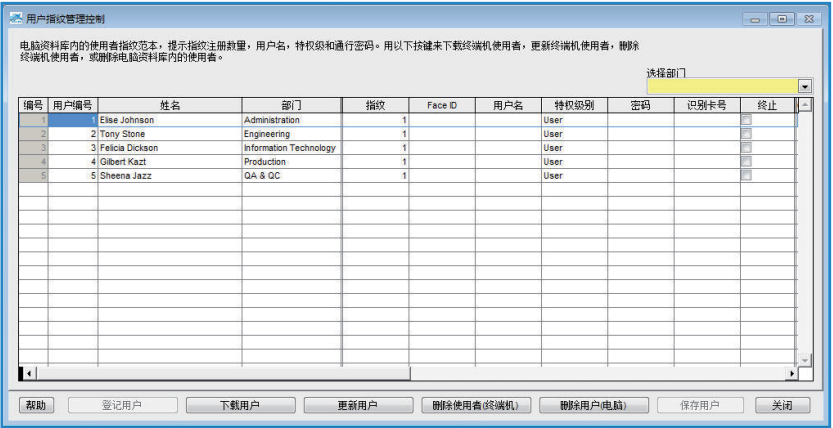

編號-確認員工在TCMS V2軟件的所在位置。

員工ID-員工在終端機登记的特殊編號,最大值為9位數

姓名-員工全名

部門-員工在公司所屬的部門

指紋-員工在終端機所登記的指紋模板數目

人臉辨識系統-員工在系統中所登記的人臉模板數目

#### 員工名字-在終端機顯示較短的員工名字

權限級別-FingerTec終端機提供了4個權限級別。

- 員工 –沒有權限登入終端機作任何設置
- 登記者 –可以協助公司登記使用終端機的員工
- 管理員 –可登入終端機作任何設置,除了高級設置外。
- 主管 最高權限, 可進入終端機作任何设置包括高级设置。

注意: 請妥善分配權限,以杜絕未經許可的終端機訪問。

密碼-密碼可以在終端機選擇。此密碼可以在TCMS V2中編輯。任何 更改必須上載至終端機才能生效。

ID卡號-ID卡號可在終端機登記。此卡信息可以更改或替換一張全新 的。任何更改必須上載至終端機方才能生效。

終止-在檢測器中點擊,將禁止員工在特定終端機獲得驗證。

1-這是終端機的ID號。如果TCMS V2已鏈接至多個終端機,所有的終 端機ID將顯示在此列。如果任何指定的員工ID上載至任何一個鏈接的 終端機,該終端機ID號將會在此被檢測。

選擇部門-將員工分配到他的部門。

登記員工-使用OFIS掃描器登記新來或現有員工的指紋。

下載員工-從終端機下載員工至TCMS V2。

更新員工-從 TCMS V2 更新員工信息至終端機,必須進行此步驟,終 端機才會有員工的刷新資料。

刪除員工(終端機)-僅從終端機刪除員工

刪除員工(電腦)-僅從電腦刪除員工

保存員工-保存更新員工的信息。

撤銷-撤銷某個指令。

#### 登記員工

- 在員工管理窗口中,點擊員工姓名再點擊員工登陸鍵。這將會出現 提示"登記員工指紋"的窗口。
- 對於新員工,請點擊"新"并填上必要資料。
- 點擊"登錄"并選擇要登入的手指。
- 將手指放在OFIS掃描器上擷取指紋4次。
- 按"同意"完成登記。

#### 從終端機下載員工至TCMS V2

- •點擊"下載員工",隨後將彈出一個窗口提示您"從終端機下載員工"
- 選擇您要從終端機ID下載的員工。所有鏈接的終端機ID將會顯示 在下拉菜單中。一旦您已做出選擇,所有終端機的員工將被顯示出 來。
- 選擇您要下載至TCMS V2的員工。您可以選擇全部或部份。一旦您 選擇部份,您必須點擊您要下載至TCMS2的員工。如果要撤銷選 擇,請點擊"無"。
- 選擇您想 TCMS V2 從終端機下載的數據類別。建議您選擇所有的 4個檢測器。如果您的終端機並無人臉模板記錄,請忽略人臉辨識系 統。
- 檢測"如果沒有已下載終端機數據,不要覆蓋電腦的員工信息", 如果您在員工管理中已有員工數據,您可以選擇是否保留或覆蓋現 有的員工數據。如果您是第一次從終端機下載員工, 您可以忽略此 功能。
- 確認您的選擇後,點擊"實行"。

所有選擇的員工將出現在員工管理列表中,點擊"員工存檔"以保存 TCMS V2的數據。

#### 在TCMS V2編輯員工

不建議您從終端機輸入所有員工信息,因為這將會很費時。經由 TCMS V2來完成此任務將會更有效。編輯後,您可以更新所有終端機 的信息。欲編輯員工信息,將遊標移到您希望編輯和必要做出更改的 任何列。

#### 更新員工至終端機

當您已完成編輯和檢查數據準確性後,點擊"更新員工"鍵以在終端 機更新資料。選擇您要更新的員工,并點擊"實行"以便更改并在終 端機生效。

#### 刪除員工

員工流動和更換部門的事,經常在很多公司發生。建議人力資源部門 或行政部門應該經常執行內務管理,以便不斷更新公司的相關資料。 TCMS V2 允許刪除員工。您可以選擇從終端機刪除他們, 或從電腦/ TCMS V2刪除員工。

注意:請確保您的決定,被刪除的數據將無法恢復。

#### 從終端機刪除員工

- 當您在終端機刪除員工資料時,它將不會刪除TCMS V2的信息。這 只是在員工更換部門或地點的情況下適用,因為他們必須在不同的 終端機上做考勤。透過不刪除TCMS V2數據,他的個人數據可以再 上載到其他的終端機上。
- •點擊"刪除員工(終端機),彈出的窗口將會提示您刪除終端機中 的員工。"
- 選擇您想刪除員工的終端機ID。選擇您想刪除的員工,選擇您要刪 除的數據,然後點擊"實行"。
- 一旦您已點擊"確定",被刪除的數據將不會在該終端機上找到, 但該數據還是會在TCMS V2中保留供其他用途。

#### 從電腦刪除員工

- 當您從電腦刪除員工時,您將刪除他在TCMS V2的資料。這適用於 員工辭職的情況,而公司欲從系統中刪除他的資料。從TCMS V2刪 除資料,員工的資料將不能恢復,除非他在終端機裡的數據尚未刪 除。
- •點擊"刪除員工(電腦),彈出的窗口將會提示您刪除電腦中的員 工。"
- 選擇您想刪除的員工, 選擇您要刪除的數據, 然後點擊"實行"。
- 一旦您已點擊"同意",被刪除的數據再也不會在TCMS V找到。

備註:請在刪除過程中謹慎操作,以避免出錯。

# 員工訪問編碼

#### 瞭解訪問編碼

所有定義的組別時間班次表已鏈接至便於數據處理的編碼。這些編碼 就是訪問編碼。TCMS V2提供的訪問編碼最高數量是50,可使用數字 為0至49。在默認情況下,0至4分別為1至5時區組所用,5至49則為其 他的時區組所用。您能透過一下章節瞭解時區與時區組。

#### 說明訪問編碼的訪問級別。查看此表中的樣品。

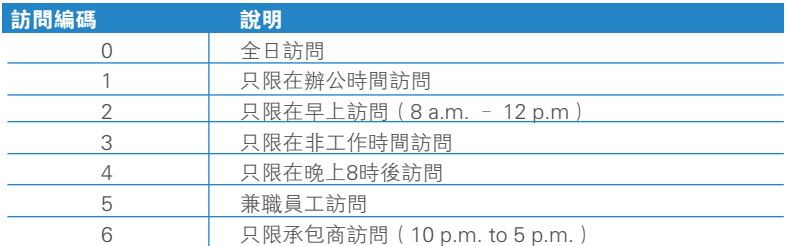

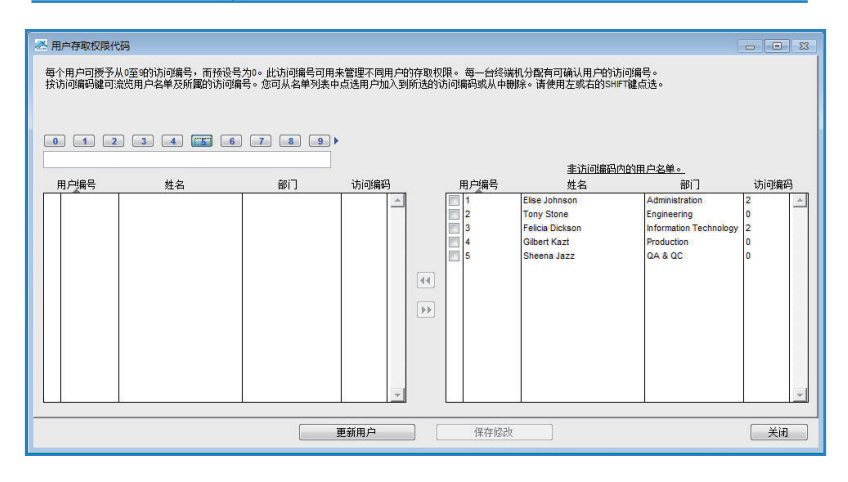

### 命名訪問編碼

TCMS V2 共有 50 個指定的訪問編碼。請定義適用於您公司的訪問編碼。

- 點擊"員工訪問密碼">設定
- 點擊您要定義的訪問密碼,填上列中的說明
- 完成後保存更改

# 配置員工訪問編碼

每位員工將分配到0-9的訪問編碼。這些訪問編碼是根據員工的權 限,以便用於更快捷地組織員工。您可以透過終端機許可的訪問編碼 驗證以確認員工。

- 點擊"設備"然後選擇員工訪問編碼。
- 您需要創建2個新編碼。建議0號設定為允許訪問,因為新登記的員 工將自動分配0號允许訪問的編碼。
- 1號編碼應設置為"禁止訪問"。
- 在訪問編碼的窗口中有2個列。有訪問權限的員工,將會顯示在左 列;而沒有訪問權限的員工,則出現在右列。
- 欲分配員工訪問編號, 選擇在右列的員工, 然後按下左箭頭以便轉移 員工至左列。欲從訪問編碼移除員工,請選擇在左列的員工,然後點 擊右箭頭以便轉移員工至右列。

# 終端機員工管理控制

### 分配終端機的訪問編碼

現在您已經為訪問編碼命名,您已可以分配終端機的訪問編碼。如 此,您已經能監控終端機,以便防止未經授權者的訪問。

- 點擊"設置",然後設置終端機員工控制。點擊授權訪問設定。
- 對於訪問編碼0,也就是允許編碼,檢測檢測框的允許列,以便允許 訪問。
- 對於訪問編碼1:禁止訪問,請不要在允許列中檢測檢測框。
- 點擊更新終端機,以便更新終端機設定。

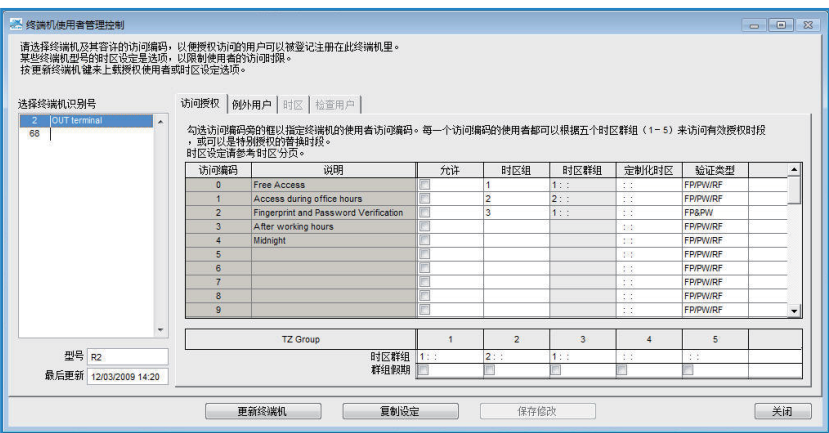

# 終端機最後更新狀況 在終端機查看最新更新

此功能可以讓您檢查終端機所執行的最新更新。

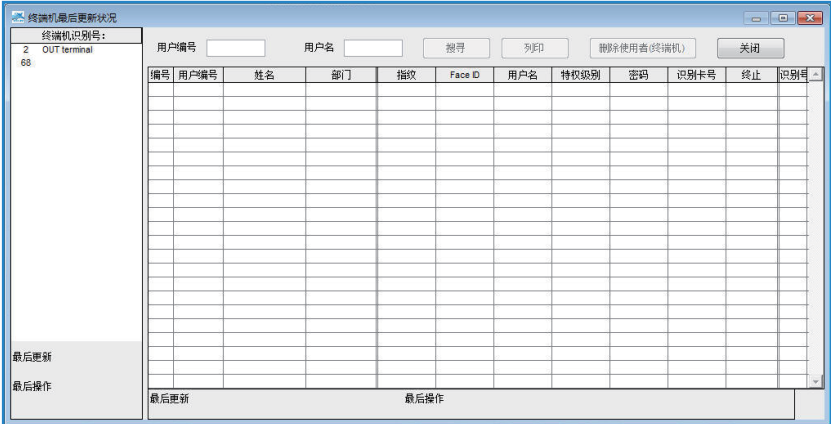

- 點擊終端機ID,所有完成的信息和更新將會自動顯示。
- 您可以點擊"列印"鍵以列印最新更新。
- 欲搜索某員工的最新更新,請填入員工ID或員工姓名,然後點 擊"輸入"。

# 設置訪問區域

#### 瞭解訪問區域

執行訪問區域的功能需要有2台門禁終端機安裝在單門的環境。這是 爲了方便門禁控制,員工進出該門時需要進行驗證。透過啟動此功 能,訪問數據可以生成進出報表,以監控員工的流動。

- 點擊"設備",選擇"設置訪問區域"
- 輸入該區域的描述,例如:R&D
- 您可以輸入2台終端機的描述。您也可以設定終端機為進口和出 口。
- 點擊"實行"保存設定。

# 設置終端機日期和時間

當您點擊"設置終端機日期和時間",當前屏幕上所顯示的時間即是 電腦的時間。您可以在日期和時間做出更改後,點擊"實行"以便生 效。

#### 每日時間與電腦時間同步化

時間對TCMS V2來說是特別重要的。終端機的時間和電腦的時間必須 時刻同步,以生成準確的考勤記錄和訪問記錄。TCMS V2 允許您設 定每日時間同步化,以確保終端機和電腦的時間是同步的。確認時間 後,點擊"設定"。再點擊"實行"同意更改。

# 設置自動下載時間的間隔

此設定是讓TCMS V2指定間隔下載的時間,以便它從已鏈接的終端機 中下載考勤數據。

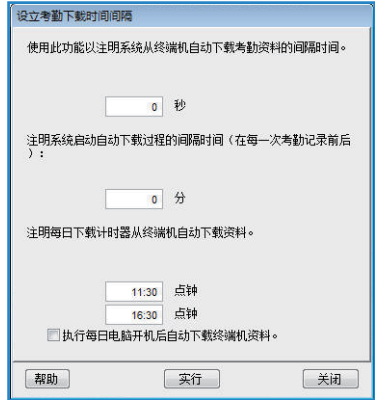

## 為TCMS V2設定時間表,以從終端機自動下載數據

指定間隔的持續時間和下載過程進行的時間。如果您想為您的終端機 執行此任務,請點擊"執行每日電腦開機自動下載"

# 從終端機下載數據 從終端機手動下載數據至TCMS V2

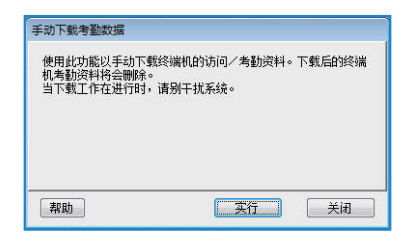

一旦您點擊"從終端機下載",會出現以上訊息。 您必須閱讀和瞭解消息,然後點擊"實行",數據將從鏈接的終端機 下載至TCMS V2。下載完畢後,該數據將自動從終端機刪除。 備註:在嘗試此功能之前,請謹慎操作。

# 清除所有終端機的數據

#### 透過TCMS V2清除終端機數據

- 您可以使用TCMS V2清除所有您終端機的考勤數據。請點擊清除終 端機的所有數據,接著便會出現以下訊息。
- 重新輸入所提供的編號,點擊"是"以執行此功能。 備註:在嘗試此功能之前,請謹慎操作。

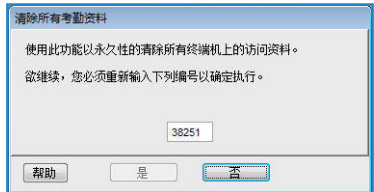

# 考勤數據清單

### 在終端機查看考勤數據

這是軟件的主要數據庫。所有已下載的考勤記錄將儲存在此頁中。點 擊"連線",所有已鏈接終端機的考勤數據將顯示在此頁中。請瞭解 以下的有關數據字段和功能:

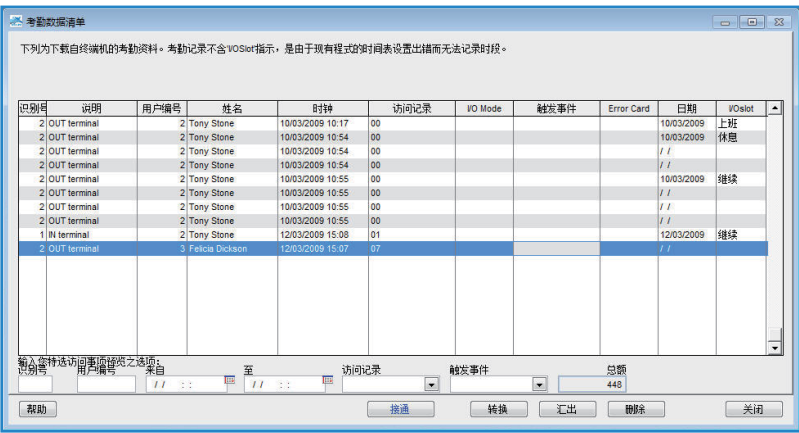

ID-已鏈接終端機的識別ID

說明-鏈接終端機的名稱

員工/用户 ID-已在終端機驗證的員工ID。0表示驗證失敗。如果您在 終端機啟動此功能,終端機只能提供驗證失敗記錄。欲啟動此功能, 請參考您的終端機軟件員工指南。

姓名-終端機已驗證的員工全名。

時鐘-終端機考勤活動的日期和時間

訪問記錄-終端機的訪問編碼。如果您不使用工作代碼,請忽略它。

I/O Mode-TCMS V2在您以前的考勤資料中, 配置了考勤活動類別。

觸發事件-此列僅適用於與感應器鏈接的門禁系統。唯有啟動門禁感應 器,此列才會顯示終端機狀態的描述。

誤差表(Error Card)-當某人在終端機使用未登記卡時,終端機將捕捉 卡號并顯示在此列

日期-考勤活動的日期

I/O Slot-此列將顯示所配置的考勤活動類型。例如:配置考勤活動至上 班、繼續或下班列。

#### 過濾考勤數據

如果您希望在數據庫搜尋特定數據,您也可以選擇使用一些數據字段 來過濾考勤數據。

- ID-從其他終端機選擇要過濾的終端機ID
- 員工/用户ID-選擇您要搜素的員工ID
- 日期時段-定義您想要搜索的指定日期和時段
- 訪問記錄-只顯示已選定的考勤活動
- 觸發事件-只顯示已選定的事件

總數-搜索中的訪問數據總數

#### 轉換考勤數據至考勤報表

您可以選擇使用一些數據字段來過濾考勤數據。 ID-您可以從終端機ID選擇考勤。 員工/用户ID-您可以指定您希望轉換的員工考勤數據 數據-您可以選擇考勤數據的日期時段

### 輸出考勤數據清單至外部文件

TCMS V2可以輸出新考勤數據至 .txt文件,以便匯入至第三方軟件以 作進一步分析。在匯出過程與配合要求的第三方軟件完成之前,請安 排好考勤數據的數據字段。

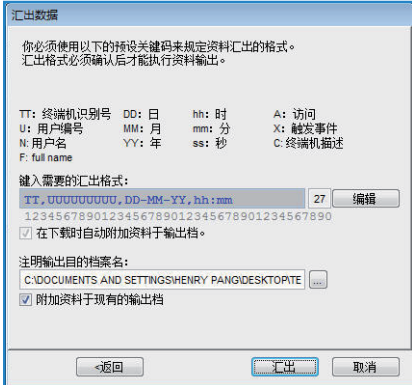

安排數據字段與該列中數據字段的長度 。

| 第三方軟件                  | <b>TCMS</b>                    |
|------------------------|--------------------------------|
| 終端機 ID (2 decimal)     | 數據字段格式:                        |
| 員工ID / 員工編號 (9 digits) | TT, UUUUUUUUU, DD-MM-YY, hh:mm |
| 日期格式 (dd-mm-yy)        |                                |
| 小時分鐘格式 (hh:mm)         |                                |

- 從TCMS V2允許"在下載時自動附加資料至輸出檔"以便能在每個 下載過程中,附上新下載的考勤數據至相同的文件
- 點擊"確認"保存設置
- 定義路徑保存匯出數據
- 如果您已經啟用了"在下載時自動附加資料至輸出檔",您只需點 擊"附加資料至現有的輸出檔"。
- 點擊"匯出"啟動過程。

#### 刪除數據審查

在一些情況您可能必須刪除考勤數據。

注意: 強烈建議您不要刪除任何終端數據審查清單表裡的內容,因為那是軟件的主 要數據庫。

刪除考勤數據,點擊"刪除">選擇員工ID和定義日期時段>點擊"刪 除"啟動删除過程

# 監控終端機活動

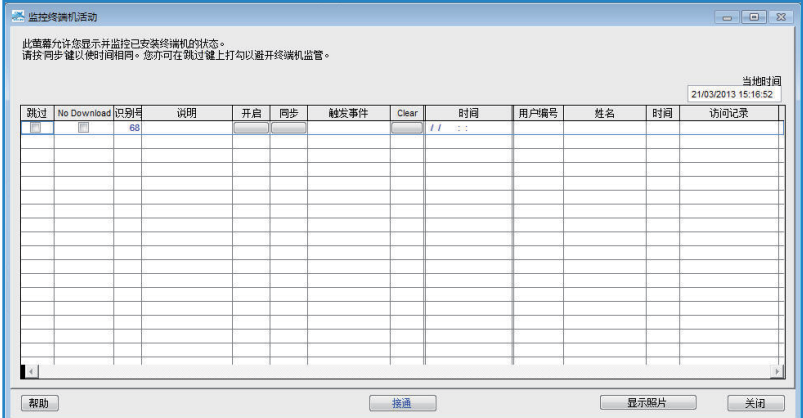

#### 監控和顯示終端機狀態

此功能監控和顯示現有的考勤活動。

點擊"連線"以鏈接所有終端機。一旦連線,終端機的所有已驗證的 員工ID將會呈現在屏幕上。

開啓—要求打開指定終端機控制的門,只適用於非使用AdapTec的大 門鏈接。

同步-同步鏈接終端機與電腦的時間

顯示照片-顯示已驗證員工的照片

停止-暫停終端機的連線狀態

不要下載-如果您不要終端機下載任何數據,請檢測此框

跳過-從連線狀態下排除終端機

# USB記憶體管理

TCMS V2提供各種有線通信設置,在某些如基礎設施不足、工地、或 出勤的情況下,需要USB從終端機傳送數據至軟件或軟件至終端機。 此功能讓你輕易沒有連線的情況下傳送數據。但在您開始使用功能之 前,先從終端機設置中指定USB,并更進一步瞭解如何設置。.

### 讀取USB記憶體考勤數據至電腦

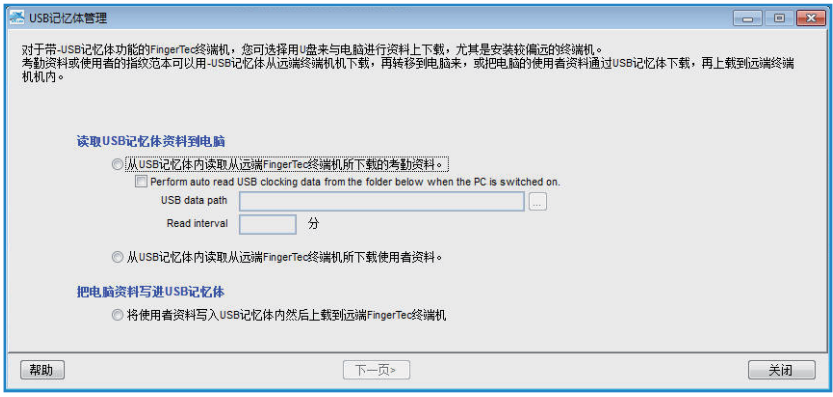

- 點擊"讀取USB記憶體數據到電腦"。
- 點擊"下一步"并選擇您記憶體的位置。點擊"從USB"。

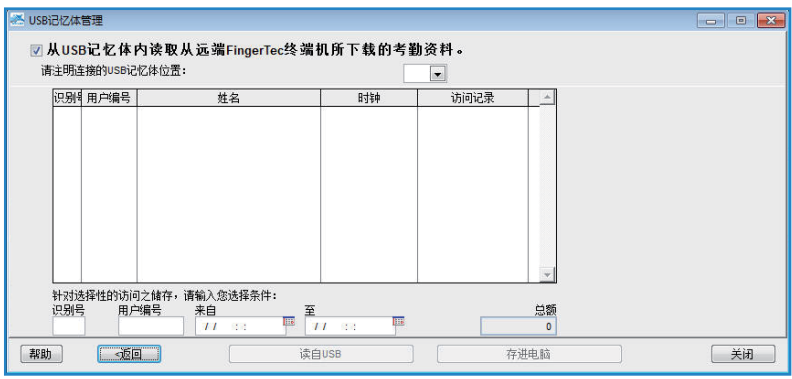

- USB隨身碟的訪問數據將顯示在圖表中。點擊"存進電腦"以將訪 問數據存入TCMS V2。
- 保存過程完畢後,點擊"關閉"。

# 讀取USB記憶體員工信息至電腦

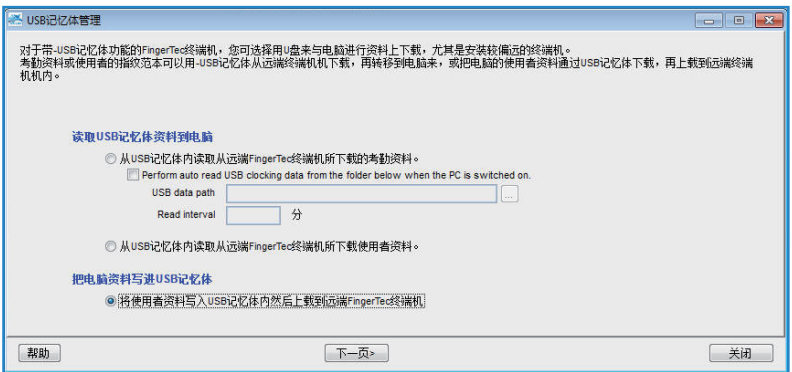

點擊"從USB記憶體內讀取從遠端FingerTec終端機所下載的使用 者資料"

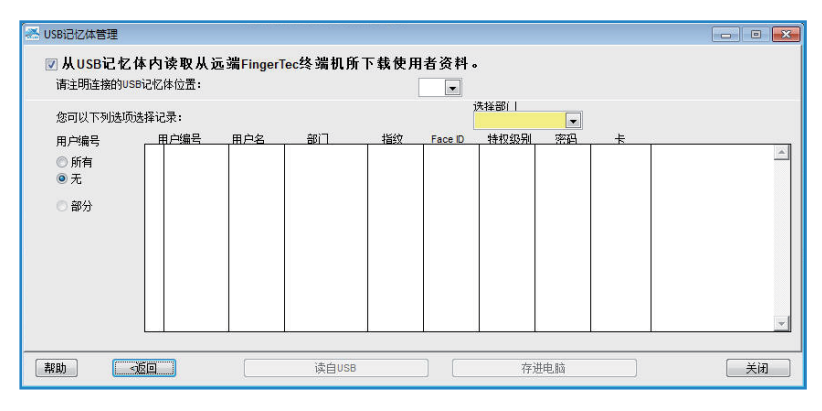

- 點擊"下一步" 并選擇您記憶體的位置。點擊"從USB"。
- USB隨身碟的員工數據將顯示在圖表中。選擇員工或點擊"所有", 然後"存進電腦"以將員工數據存入TCMS V2。
- 保存過程完畢後,點擊"關閉"。

# 把電腦資料寫進USB記憶體

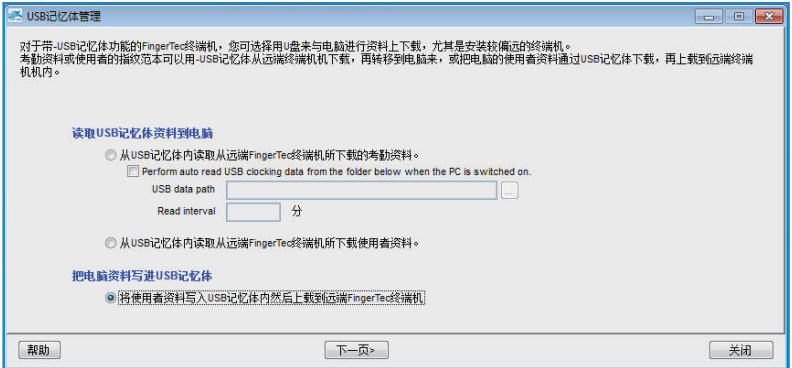

點擊"將員工數據寫入USB記憶體內然後上載到遠端FingerTec終端 機" 。

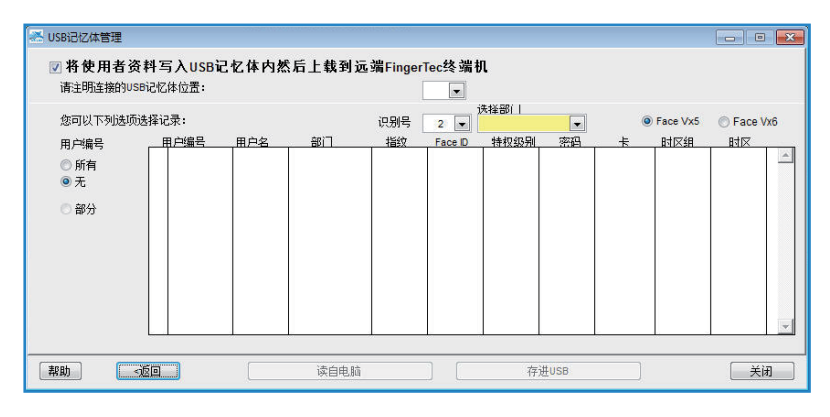

- 點擊"下一步" 并選擇您記憶體的位置。點擊"從PC"。
- TCMS V2的員工數據將顯示在圖表中。選擇員工或點擊"所有", 然後"存進USB"以將員工數據存入隨身碟中。
- 保存過程完畢後,點擊"關閉"。

# 即時短消息顯示

TCMS V2讓您輸入您在終端機所顯示的消息。終端機提供了2種短消 息:

1. 在終端機中顯示所有成功驗證的靜態短消息

2. 發給指定員工的員工短消息。

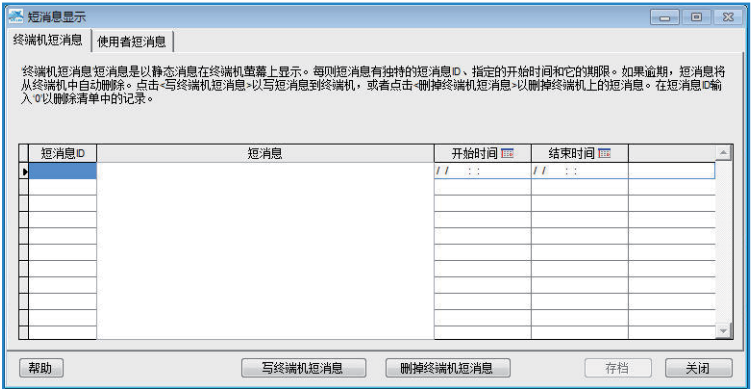

### 在終端機輸入短消息

- 為所有短消息配置特定的ID
- 將短消息寫入列中,例如:"公司晚宴將在星期四SSS度假屋舉行"
- 選擇日期以便啟動短消息,以及短消息的結束時間和日期。過期短 消息的日期和時間將會自動刪除,除非您提早將它從時間表中清 除。
- 保存信息。
- 點擊"寫終端機短消息",并選擇您想使用的短消息ID/終端機短消 息,然後選擇您想傳播短消息的終端機
- 點擊"實行"
- 現在當員工使用終端機時,該短消息將在他完成驗證後顯示在屏幕上。

#### 刪除終端機短消息

- 點擊"刪除終端機短消息"
- 選擇您要刪除的短消息ID/終端機短消息
- 點擊"實行"
- 該短消息將會從終端機中刪除。如果您不提早刪除, 該短消息將繼 續傳播逾期為止。
- 刪除 TCMS V2 的短消息,只要消除掉所有列中的信息,然後點 擊"存檔"即可。

### 給員工寫短消息

- 點擊"員工短消息"
- 為所有短消息配置特定的SMS ID
- 將短消息寫入列中,例如"早上10:30請到總經理辦公室來"
- 選擇日期以便啟動短消息,以及短消息的結束時間和日期。過期短 消息將會自動刪除,除非您提早將它從時間表中清除。
- 保存信息。
- 點擊"寫終端機短消息",并選擇您想使用的短消息ID/終端機短消 息,然後選擇您想傳播短消息的終端機
- 選擇您要發佈短信息的員工
- 點擊"實行"
- 現在當該員工使用終端機時,該短消息將在他完成驗證後顯示。

### 刪除員工短消息

- 點擊"刪除員工短消息"
- 選擇您要刪除的員工短消息ID/終端機短消息
- 點擊"實行"
- 該短消息將會從終端機中刪除。如果您不提早刪除, 該短消息將繼 續傳播至逾期為止。
- 刪除 TCMS V2 的短消息,只要消除掉所有列中的信息,然後點 擊"存檔"即可。

# 終端機多媒體管理

所有彩色屏幕的終端機都配有默認的彩圖壁紙。您可以按照以下步骤 更改彩圖。

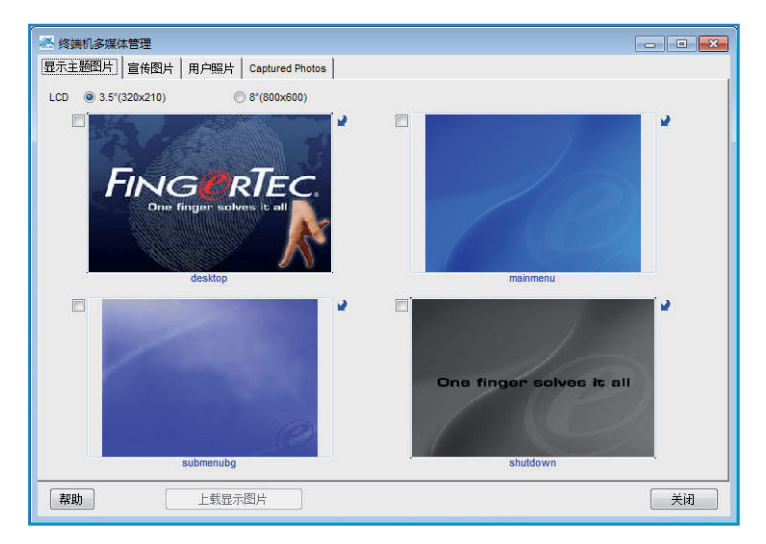

### 上載顯示彩圖(壁紙)

- 點擊"終端機多媒體管理"
- 在"顯示主題"設定, 您將會看到4張標示為屏幕、主菜單、子菜單和 關機的圖片。所有顯示的主題都是默認的。您可以點擊右上角的箭頭 更改任何圖片。選擇您文件夾中的圖片,再點擊"上載主題"。
- 請確保圖片尺寸為 320 x 210、3.5" LCD屏幕; 或800 x 600、 8.0" LCD屏幕。

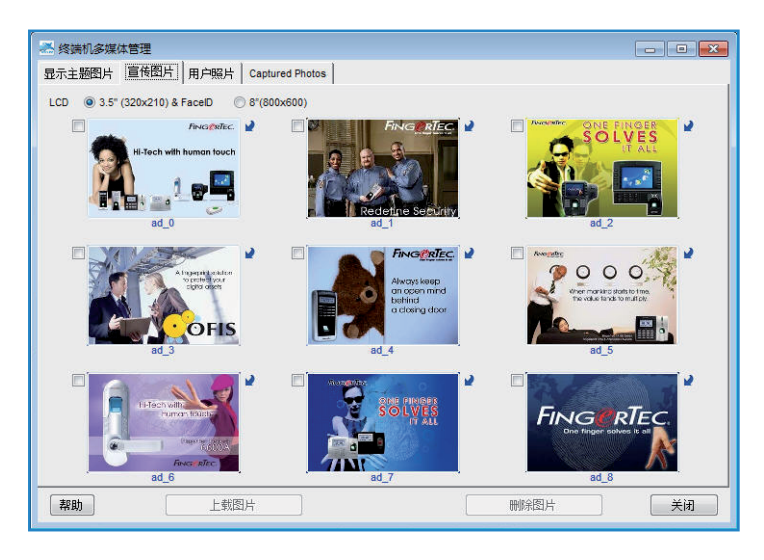

## 管理宣傳圖片

- 您也可以添加宣傳圖片,當終端機閑置時,它將會重複的顯示。
- 點擊右上角的箭頭選擇您要更換的圖片,然後做出選擇。
- 請確保圖片尺寸為 320 x 210、3.5" LCD屏幕; 或800 x 600、 8.0" LCD屏幕。
- 上載圖片至預期終端機

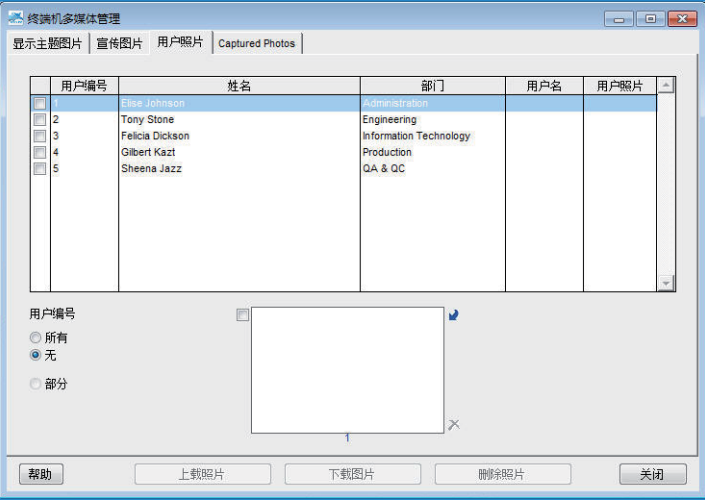

# 輸入員工照片

- TCMS V2只接受320x210尺寸、容量不多於30kb的員工照片。請確 保您想使用的員工照片擁有正確尺寸,否則系統將拒絕接受。
- 將文件存入TCMS V2文件夾, 例如: C:\Program Files\FingerTec\ TCMS V2\。您也可以根據喜好保存到其他的路徑。
- 現在準備輸入員工照片。點擊"員工照片", 選擇"員工ID"以便 上載照片,選擇照片然後點擊"同意"。
- 照片將顯示在頁面上,然後再點擊"上載照片"以將照片安置在 TCMS V2, 然後點擊"同意"。
- 自動重啟終端機才能使新的設定生效。
- 重複以上過程,以便添加每一位員工的照片。

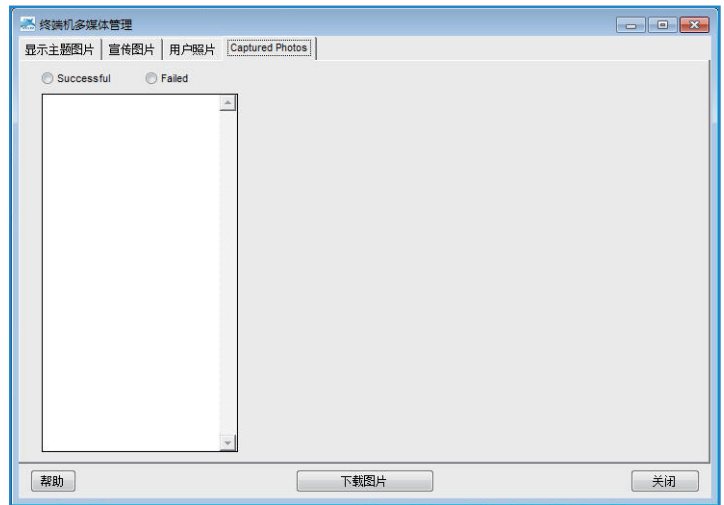

### 從終端機下載照片

TCMS V2讓您檢查您所上載到終端機的照片。然而,這個功能只供在 TCMS V2瀏覽用途,無法以任何的數碼格式存檔。

- 點擊"下載圖片",選擇員工ID。
- 照片將顯示在頁面中。

### 從終端機刪除照片

- 您可以從終端機刪除照片,點擊員工ID選擇您要移除的照片,再點 擊"刪除圖片"。
- 一旦完成後,終端機將自動重啟。

### 從TCMS V2刪除照片

- 您可以從TCMS V2刪除照片,點擊員工ID右下角的鍵。
- 照片會從TCMS V2中刪除
- 點擊"關閉"保存設定。

# FTDP 數據庫伺服器管理

#### 瞭解FTDP

FingerTec數據處理軟件(FTDP)是為鏈接FingerTec終端機至第 三方系統而設計的。FTDP將數據儲存在一個集中的數據庫讓多個 LAN用戶通過ODBC驅動程式,來創建獨立的系統。除了ODBC驅動 程式,用戶可以匯出數據至不同的文件類別,以按照您的要求輸入第 三方系統。FTDP適用於使用終端機尋找基礎數據傳輸的FingerTec用 戶,這可免除用戶需要做繁瑣的時間配置考勤設置和報表列印等,簡 單的說就是不需要使用SDK與第三方系統銜接;或適合於需要在第三 方系统共用TCMS V2數據庫的公司。

備註: 爲了銜接 TCMS V2 和 FTDP 數據庫, 您需要電腦上同時安裝 TCMS V2 和FTDP。

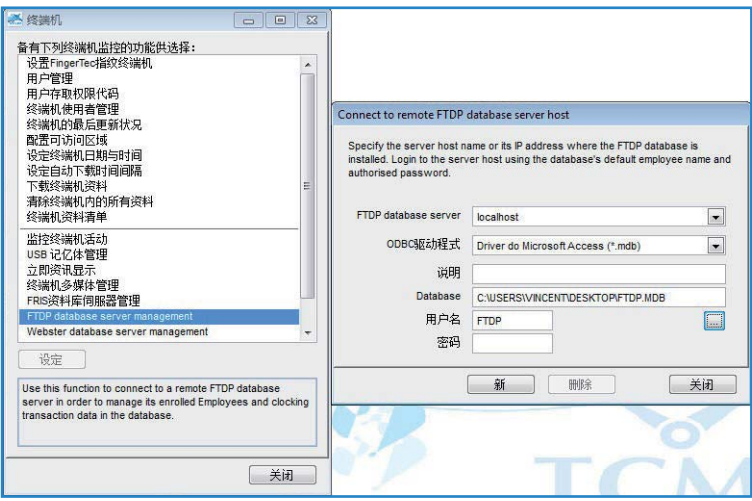

- 點擊"設備"
- 雙擊"FTDP數據庫伺服器管理"
- 如果您的電腦已同時安裝 TCMS V2 和 FTDP,請在FTDP數據庫 伺服器的列中鍵入"localhost"。如果您在個別的電腦上分別安裝 TCMS V2和FTDP,您需要再輸入電腦的IP址。
- 在ODBC驅動程式列中,選擇Microsoft Access Friver(\*.mdb)
- 說明列是可選擇性的。
- 在數據庫列中選擇FTDP.mbd文件的位置(例如:C:\PROGRAM FILES\ FINGERTEC WORLDWIDE\FINGERTEC DATA PROCESSOR\FTDP.mdb),點擊"登 錄"。
- 員工名稱是FTDP, FTDP的默認密碼是123。
- 點擊"新"建立鏈接。

#### 同步FTDP至終端機

鏈接至FTDP後,您需要將終端機鏈接的FTDP和TCMS V2同步。

- •點擊"FingerTec終端機"設定, 然後點擊青色鍵以檢查終端機與 FTDP的鏈接
- 鏈接之後,將會顯示終端機和FTDP已鏈接。點擊"同步終端機"
- 完成過程後,點擊"同意"。
- 接著,在FingerTec終端機設置中運行終端機啟動,以便鏈接終端機 與FTDP。如果沒有啟動終端機,您將無法從FTDP下載考勤數據。

#### 同步TCMS V2用戶至FTDP

欲將FTDP與TCMS V2員工同步:

- 到"員工注册"并點擊青色鍵。點擊"同步TCMS V2以同步FTDP用 戶至TCMS V2"
- 當你透過"員工管理"檢查用戶時,您會發現TCMS V2并沒有保存 他們的指紋、密碼、ID卡或姓名。您將不被允許在終端機下載或上 載員工,以避免任何針對系統的不當使用。

#### 從FTDP下載訪問登錄

從FTDP下載訪問登錄:

您可以選擇下載日期時段或最後下載訪問。不像TCMS V2般從FingerTec終端機下載訪問記錄,所有已從FTDP下載的訪問數據仍然有 效,而且不會被刪除。

- 到"訪問登錄"。點擊青色鍵,再點擊"下載登錄"
- 點擊"OK"
- 完成過程後,再點擊"OK"鍵
- 現在,當您檢查終端機數據清單時,您將會看見這裡所列出所有已 下載的訪問登錄。此外,您也可以繼續準備考勤時間表和考勤時間 報表。

# FingerTec WebServer數據庫管理

# 瞭解FingerTec WebServer

FingerTec Webster是一個網絡平臺,有利於所有FingerTex終端機與 網絡應用程序綜合起來。它是由Microsoft Technology、Visual Studio .NET 2010 以NET Framework 4.0作為系統架構所組成、在Microsoft Internet Information Services (IIS)運行、支持MySQL數據庫, 以及在 實時方法中透過網絡集中管理所有FingerTec終端機至伺服器。

# 建立鏈接至FIngerTec WebServer(Webster)

對於Webster,TCMS V2和Webster更夠安裝在同一台或分別在不同 電腦上。

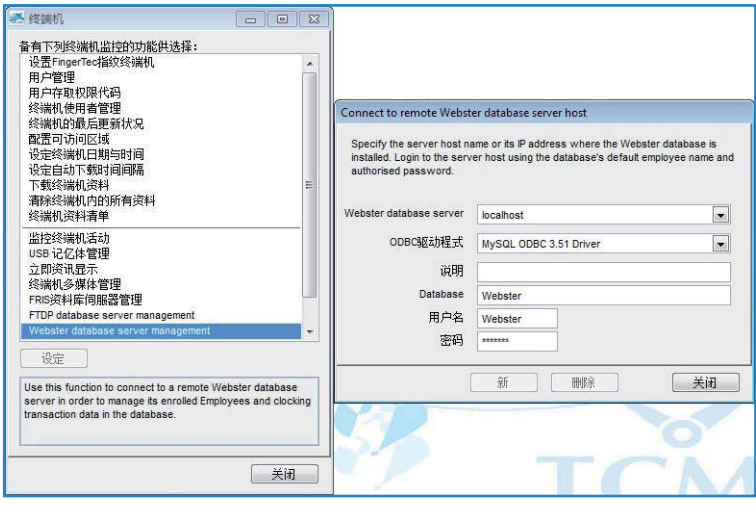

- 點擊"設備"。
- 雙擊"Webster數據庫伺服器管理"
- Webster數據庫伺服器的列中鍵入"localhost"。如果您在個別的 電腦上分別安裝TCMS V2和Webster,您需要再輸入電腦的IP址。
- 在ODBC驅動程式列中, 選擇SQL Server
- 說明列是可選擇性的。
- 在默認情況下,員工姓名和密碼都是Webster。如果您已經更改 MySQL軟件的密碼,您需要再輸入您正在使用的MySQL軟件密碼。
- 點擊"新"建立鏈接。

#### 同步終端機至Webster

鏈接至Webster後,您需要將終端機鏈接的 Webster 和 TCMS V2 同步。

- •點擊"FingerTec終端機"設定, 然後點擊青色鍵以檢查終端機與 Webster的鏈接
- 鏈接之後,將會顯示終端機和Webster已鏈接。點擊"同步終端機"
- 完成過程後,點擊"同意"。
- 接著,在FingerTec終端機設置中運行終端機啟動,以便鏈接終端機 與Webster。如果沒有啟動終端機,您將無法從Webster下載考勤 數據。

### 同步TCMS V2員工至Webster

欲將Webster與TCMS V2員工同步

- 到"員工注册"并點擊青色鍵。點擊"同步TCMS V2以同步Webster用戶至TCMS V2"
- 當你透過"員工管理"檢查用戶時,您會發現TCMS V2并沒有保存 他們的指紋、密碼、ID卡或姓名。您將不被允許在終端機下載或上 載員工,以避免任何針對系統的不當使用。

#### 從Webster下載訪問登錄

從Webster下載訪問登錄:

- 您可以選擇下載日期時段或最後下載訪問。不像TCMS V2般從FingerTec終端機下載訪問記錄,所有已從Webster下載的訪問數據仍 然有效,而且不會被刪除。
- 到"訪問登錄"。點擊青色鍵,再點擊"下載登錄"
- 點擊"OK"
- 完成過程後, 再點擊"OK"鍵
- 現在當您檢查終端機數據清單時,您將會看見這裡所列出所有已下 載的訪問登錄。此外,您也可以繼續準備考勤時間表和考勤報表時 間。

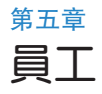

#### 本章將指導您填寫詳細的用戶信息為報表用途。

在這個章節中,我們將討論有關與報表目的相關的員工信息。要注意 的是所有用戶/員工都需要分配至之前組別工作班次表所生成的組別 中,以便能顯示在考勤資料和報表中的準確信息。

# 填寫員工的考勤名單

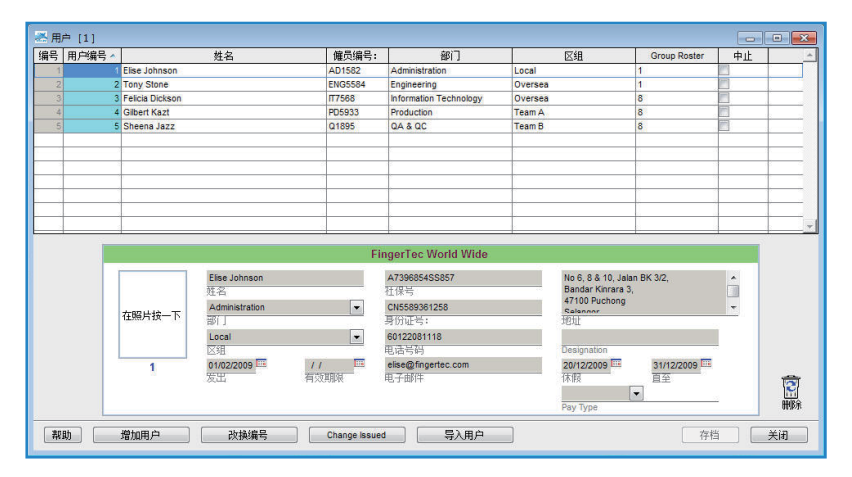

#### 姓名-員工全名

部門-員工所屬的部門。您需要在系統設置>定義部門中預設 區組-員工所屬的區組。您需要在系統設置>定義區組中預設 發出-第一天工作日期 期限/逾期-最後一天工作日期 社會保安號-社保號或識別號 ID號-員工的ID號 電話號碼-電話號碼 電子郵件-電郵地址 地址-郵寄地址 職稱-在公司的職稱 休假-開始休假日期
### 直指-結束休假日期 工資類別-工資類別,時薪或月薪

# 增加員工至考勤名單

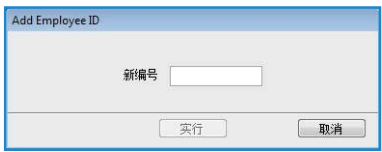

您可以用這個功能添加新員工。 欲添加新員工:

- 點擊"添加員工"
- 為新員工輸入員工ID,然後點擊"實行"。請確保該員工ID是獨特 沒有和其他員工重疊。
- 新員工將會包括在員工列表中。
- 輸入員工的詳細資料
- 點擊"儲存",窗口將會出現提示要求您生成新員工的考勤記錄。 選擇現有的工資週期或指定日期。
- 完成後點擊"實行"

### 更改用户編號/員工ID

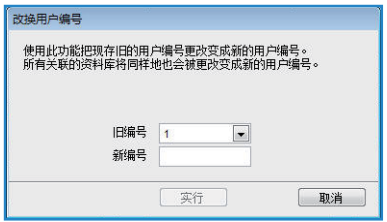

如果您要更改現有用户/員工的编号/ID至新的编号/ID:

- 點擊"更改編號"
- 選擇您要更改和輸入新編號/ID的現有用户編號/員工ID
- 點擊"實行"以使更改生效,然後點擊"儲存"。

### 更改發出日期

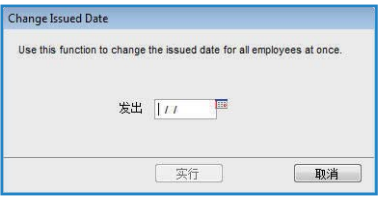

發出日期是您第一次安裝和使用的TCMS V2軟件的日期。如果您在發 出日期之前有任何訪問數據,該訪問數據將不會顯示在考勤資料和報 表中。這是因為TCMS V2只顯示發出日期後的訪問數據。欲一次過更 改所有員工的發出日期:

- 點擊"更改發出日期"。
- 輸入第一次訪問數據之前的日期
- 點擊"實行"以使更改生效。

### 導入員工

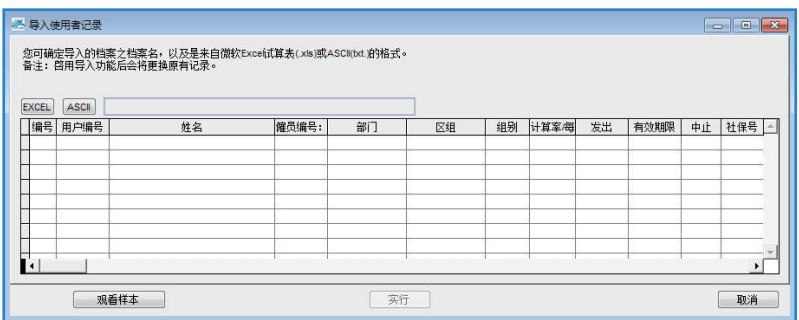

如果您的員工列表是Excel (.xls) 或ASCII (.txt)格式, 您可以導入至 TCMS V2。透過這樣,您將省去一個接一個添加員工的麻煩。您必須 確保員工列表格式是按照以下載圖所示。

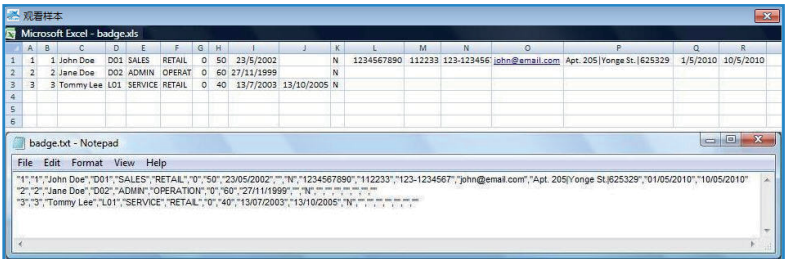

- 欲導入員工列表,請點擊"導入員工"
- 選擇列表格式,點擊EXCEL或ASCII
- 將文件安置在您的硬盤驅動器,然後點擊"OK"
- 員工數據將顯示在"導入員工記錄"窗口
- 點擊"實行"以完成導入。

### 刪除員工

有時公司需要從TCMS V2中刪除任何員工。請按照以下步驟刪除員工: 1.點擊"員工",打開員工記錄頁面 2雙擊"垃圾桶"圖標 3選擇你要刪除的員工編號/員工ID 4點擊"刪除"以運行刪除程序

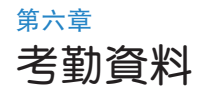

#### 本章將指導您如何閱讀、查看、編輯和生成考勤資料。

所有從FingerTec 考勤終端機下載的訪問數據,將在TCMS V2裡保存和 處理。TCMS V2將根據考勤時間表和組別工作班次表的設置處理考勤 數據。考勤數據將顯示考勤數據過程的最後檢查和編輯,再繼續至報表 部份。

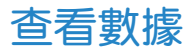

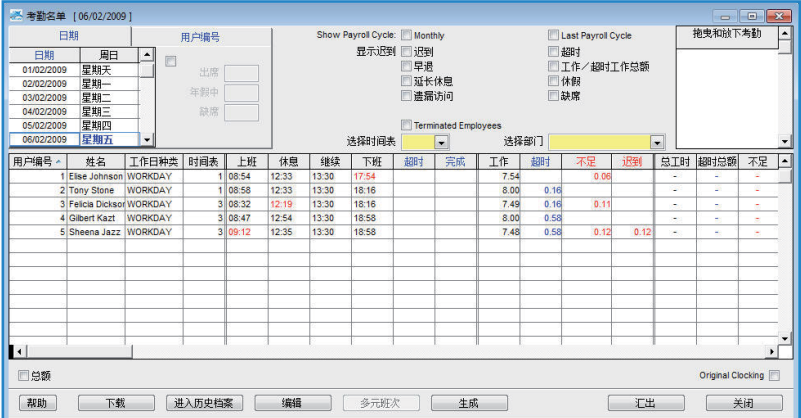

員工ID-這是每一個員工的獨特ID。您可以為每一個員工員工ID指定 1-9位數的數字代碼

姓名-員工全名

工作日類別-某日的工作日類別

時間表-分配給員工的某日工作時間表

上班-員工上班的時間

休息-員工午餐/茶歇時間

繼續-員工從午餐/茶歇回歸工作的時間

下班-員工下班的時間

OT-員工加班的時間

完成-員工加班結束的時間

工作-當日總工作時間

超時-當日總超時時間 工作不足-當日工作不足時間 遲到-當日總遲到時間 已取年假-某日員工已取年假 小時-某日員工請假的時數 備註-某日員工的異常原因

如果一週/月超時的選項在組別班次表被應用,將會有3個額外的列出現 在考勤資料中。瞭解以下描述:

總小時-一週或一個月的總工作時間

總加班-一週或一個月的加班津貼

工作不足-一週或一個月的工作不是時間

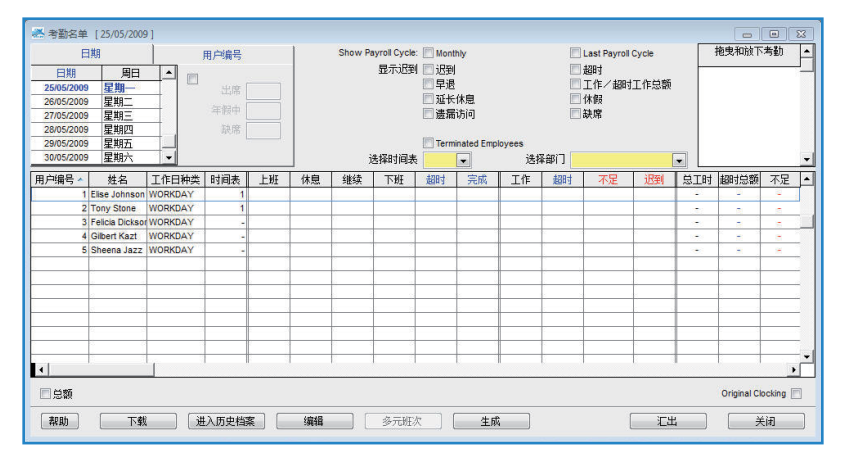

### 選擇數據顯示選項

以下選項供您選擇在考勤資料上顯示您的數據:

日期-默認情況下,考勤資料將顯示日期信息,以及所有同一天的考群數據。

員工ID-此選項根據員工和日期顯示考勤資料

工資週期-此選項顯示從開始日期至結束日期這段期間的工資週期的考 勤資料

遲到-您也可以根據考勤數據, 選擇不同的遲到報表選項:

遲到-顯示遲到員工的考勤數據

早退-顯示比預定下班時間提早離開的員工考勤數據 延長休息-顯示超出了預定休息-繼續時間的員工考勤數據 遺漏訪問-顯示沒有在FingerTec終端機驗證員工考勤數據

超時-顯示超時工作的員工考勤數據 休假-顯示休假的員工數據 缺席-顯示缺席的員工數據

時間表-根據創建的考勤時間表,顯示員工考勤數據

部門-根據所屬的部門,顯示員工考勤數據

### 從終端機下載訪問數據至考勤資料

您也可以從FingerTec 終端機的考勤資料頁面下載訪問數據。點擊"下 載"開始下載過程。

### 從考勤資料傳送訪問數據至歷史檔案

在TCMS V2軟件執行內務管理(Housekeeping)。

軟件可能因負荷過重考勤數據而反應過慢或遲緩,尤其是聲稱各種的 考勤資料。 強烈建議您每三個月一次從考勤資料中傳送訪問數據至歷 史文件夾,以讓TCMS V2軟件的回到最佳狀態。

#### 開始轉移訪問數據至歷史文件夾:

- 在考勤資料,點擊"到歷史"
- 選擇指定的員工或選擇"全部"以便選擇所有員工的數據轉移
- 定義考勤數據的日期時間,以轉移至歷史文件夾。點擊"到歷史"開 始轉移數據。

### 編輯考勤數據

在某些情況下,管理員可以從報表用途編輯員工考勤數據。例如當一 名員工提早離開公司參加培訓課程。管理員可以根據情況編輯數據, 那麼該員工將不會被視為早退。欲操作,管理員必須:

- 點擊"編輯"開始編輯
- 雙擊他想編輯的考勤時間
- 輸入新的值,然後點擊"實行"

已經編輯過的新考勤時間將被記錄進考勤資料的考勤時間以及報表 中。任何已編輯過的考勤記錄會以粗體顯示。這是爲了表明該特定的 考勤時間曾被編輯。但您仍可查看考勤時間的原始數據,原始數據將 顯示在"拖/放考勤框"。該框的原始數據是不可編輯的。

### 添加員工年假至考勤資料表

管理員可以添加員工的已取年假至考勤資料中。透過使用"已取年 假"功能,TCMS V2將顯示"輸入已取年假"窗口,以供管理員輸入 缺席員工的年假詳情。

- •點擊"編輯"和"已取年假"鍵將取代"生成"鍵
- •點擊"已取年假"後將顯示"輸入已取年假"窗口。

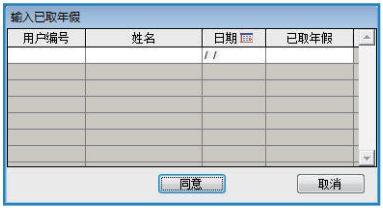

- 在"輸入已取年假"窗口中,輸入多個缺席員工的詳情
- •點擊"同意"保存已取年假設置
- 因此,員工在某日缺席的日期將更改為年假。

### 分配員工至多元班次

一些員工很可能在特定天數被臨時分配至多個班次。這種情況經常發 生在某些班次面對人手不足的問題。 因此,特別的解決方法是分配臨 時員工至多個班次工作。管理員可以在考勤資料中分配員工至多元班 次。

•點擊"編輯",然後點擊"多元班次"。"多元班次"窗口將顯示 出來

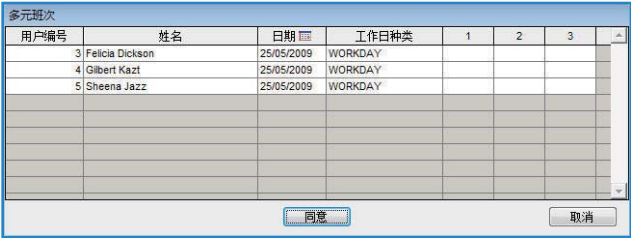

- 多元班次窗口將顯示所有員工已配置的每日時間表。為員工選擇日 期和分配考勤時間表班次2和3.
- 點擊"同意"保存設置。

### 在考勤資料中生成數據

備註:如果您已經完成以下步驟,您必須在考勤資料中生成考勤數據。您不能跳過 這一步驟,因為它將會影響在TCMS V2的格式和計算。

- 更改任何考勤時間表的設置
- 更改任何組別工作班次表的設置
- 分配任何用戶/员工至組別工作班次表
- 更改任何員工至新的組別工作班次表考勤資料必須保持更新至最新 設置以便顯示準確的數據。執行生成過程以使新設置生效。
- 點擊"生成"
- 您也可以根據部門分類員工 列表。點擊"部門"下拉式 列表,然後選擇您想顯示的 部門。
- 選擇您要生成至考勤數據的 有關員工或選擇"所有"。 定義日期的期限。
- 您也可以透過不同的考勤時 間表生成員工考勤數據。選 擇下拉式列表的考勤時間表 以生成選定員工。
- 如果您之前已在考勤資料手 動編輯的數據,而您现在想 將它保留,那麼請確保您已 經檢測"保留已更改的員工 數據"

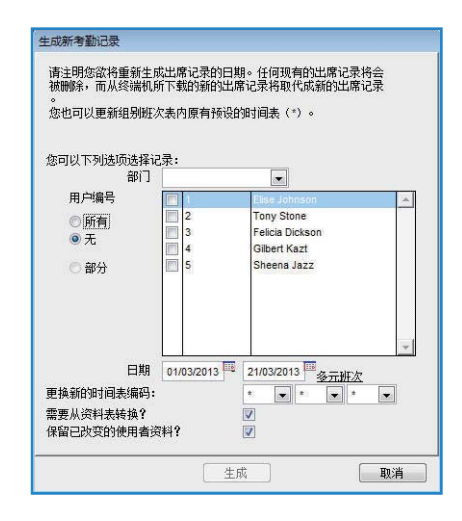

- 點擊"生成"和"同意"啟動過程
- 完成過程後, 點擊"考勤"檢查考勤數據的新設置。

# 從TCMS V2匯出考勤數據至第三方軟件

TCMS V2的考勤數據可以匯出并與第三方軟件整合,例如工資軟件、 人力資源軟件等。

備註: 與TCMS V2兼容的工資軟件 馬來西亞- Founder DiGiPay, WinCom Payroll, UBS或Sage Payroll, Emas Software • 澳洲- MYOB, Unipay • 美國- BDB payroll service

可使用的文件匯出格式為text (.txt)、Microsoft Excel worksheet (.xls)、ODBC manager 或VFP。有兩種類別的數據匯出, 匯出詳細和 匯出摘要。

### 瞭解匯出詳細

您可以從TCMS V2匯出考勤數據至工資軟件或HR系統整合。要執行 此功能,您必須瞭解"匯出詳细"的領域和第三方軟件要求。

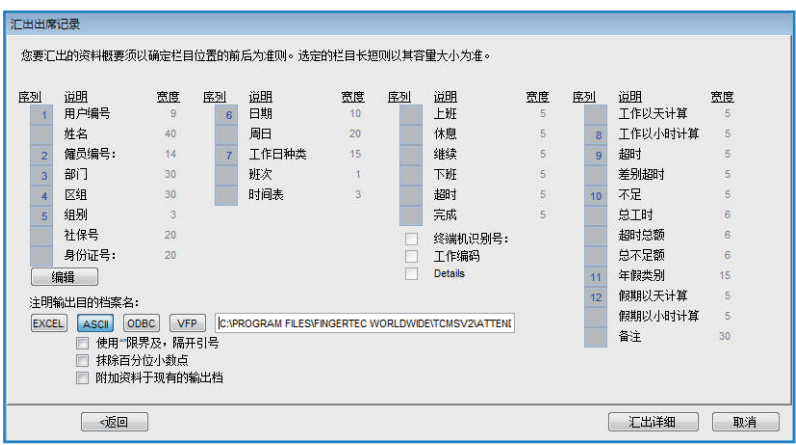

- 在考勤資料中,點擊"匯出"
- 選擇指定員工或"全部"以便選擇所有匯出的員工數據
- 定義考勤數據的日期期限
- 點擊"匯出詳細"
- 定義匯出數據的順序至列的位置 注意:如果您匯出數據至任何第三方軟件,請參考該軟件的要求以達到平穩過度。
- 定義每個數據字段的長度以適應每個列的最大字符 注意: 如果您匯出數據至任何第三方軟件, 請參考該軟件的要求
- 點擊"實行"保存設置
- 選擇您想匯出數據的文件類別
- •點擊"匯出详细"啟動匯出過程。

#### 瞭解匯出摘要

此功能爲了在指定時間內匯出考勤數據摘要。對於工資軟件或HR系統 要求考勤數據摘要而非詳情時,是非常有幫助的。

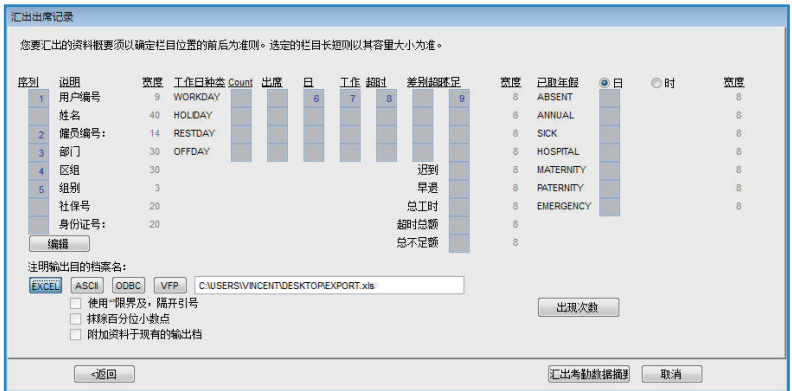

- 在考勤資料中,點擊"匯出"
- 選擇指定員工或"全部"以便選擇所有匯出的員工數據
- 定義考勤數據的日期期限
- 點擊"匯出資料"
- 定義匯出數據的順序至列的位置。 注意: 如果您匯出數據至任何第三方軟 件,請參考該軟件的要求以達致平穩過度。
- 定義每個數據字段的長度以適應每個列的最大字符 。注意: 如果您匯 出數據至任何第三方軟件,請參考該軟件的要求
- 點擊"實行"保存設置
- 選擇您想匯出數據的文件類別
- •點擊"匯出考勤资料摘要"啟動匯出過程。

### 退出考勤資料

點擊關閉然後退出考勤資料,現在我們可以進行報表事項。

第七章 報表

#### 本章將介紹TCMS V2所提供的報表類別,以及如何生成/列印符合您公 司要求的相關報表

所有從FingerTec考勤終端機下載的訪問數據都已被保存。當所有配置 已適當地添加至考勤列表,您可以繼續至報表功能,以便能生成您公 司所需的報表。TCMS V2提供有29個報表模板,讓您製作各種考勤數 據報表之用。

### 瞭解TCMS V2的各類報表

修訂報表-此報表顯示不規矩考勤活動的員工,例如延長休息時間、 早退、上班遲到等。如有必要,管理員可以選擇修改這些不規矩的考 勤活動以匹配受影響的員工。

遲到報表-此報表顯示遲到的員工,例如上班遲到、提早下班、延長 休息時間等等。遲到者將會以紅色顯示,以及總工作不足時間(以分 鐘計)。

超時工作批准工作表-這是一個顯示加班員工和他工作總計的加班工作 表。此報表對於管理員檢查超時工作并批准費用前,是非常重要的。

考勤摘要-此報表顯示員工每日/休息日和休假的工作率、遲到、總工 作時間、OT和工作時間不足詳情。此報表可以查看每位員工的工作表 現分析。

考勤分析-此報表與考勤摘要很相似,但它不包括工作率、工作時 間、OT和工作時間不足。透過此報表,雇主可以瀏覽雇員工作遲到或 早退的次數。

每日分析-此報表顯示員工每日的工作率、遲到、總工作時間、OT和 工作時間不足詳情。此報表可以查看每位員工的工作表現分析。

每月分析-此報表顯示員工每月的工作率、遲到、總工作時間、OT和 工作時間不足詳情。此報表可以查看每位員工的工作表現分析。

休假報表-此報表顯示休假員工的列表, 以及他們休假的詳情以供參考。

員工計時卡-這是最全面的員工考勤記錄,它包含了員工一個月的考 勤活動詳情,包括工作時間、加班和工作時間不足。

考勤、遲到和拿假的摘要也顯示在此報表中。

每週考勤計時卡-此報表生成員工的每週考勤至一個包括其考勤摘要( 在報表底部)的頁面。

姓名列表-所有或選定員工姓名的列表 。

部門列表-所有部門名稱的列表。

區組列表-所有區組名稱的列表。

備註列表-所有備註的列表。

值勤日曆-這是特定工作組別的年度工作日曆清單。

考勤時間表-這是顯示考勤時間報詳細設置的清單。

考勤資料-此報表是個全面的報表,詳細說明了所有員工一個月的活 動,包括休息、缺席、遲到等。該報表還提供了選項,以顯示每位員 工的首次上班時間和最後下班時間。

成本計算分析-此報表是專門為彈性時間表的成本計算選項而設。它顯 示員工的多個休息時間,以及特定休息時間的工作代碼。

員工詳情計時卡-此報表是專門為彈性時間表的成本選項而設。它顯示 員工的多個休息時間,以及特定休息時間的工作代碼。與成本計算分 析不同的是,此報表會總結考勤資料。

工資總報表-此報表對於按小時支付員工工資的公司非常有用。報表將 顯示不同日期類別和不同工資計算支付率的總工時和OT時間。

每週雇員工作班次表-這是特定工作組別的每週工作日曆清單。

終端機員工列表-此報表顯示所有登錄至各個終端機的員工,使您能夠 檢查和不時審查。

雇員移動分析-此報表透過員工ID列出考勤詳情。

終端機活動報表-此報表顯示所有終端機的員工訪問記錄。

終端機訪問清單-此報表記錄所有從終端機下載的訪問數據。

終端機時間觸發報表-此報表適用於所有鏈接至感應門的FingerTec門 禁系統終端機。報表顯示以下描述的信息:突然開門、門被打開、出 門、關門和假登錄。

出入訪問清單-此報表對出入終端機系統和反潜回系統有效。報表以成 對方式顯示員工訪問數據,同時也能作為防火報表。

### 預覽/列印報表

TCMS V2能讓你預覽,并根據您的要求彙報完整報表。瞭解如何使用 員工計時卡報表模板查看員工考勤數據。

•點擊"報表"後將提示"生成報表"窗口。

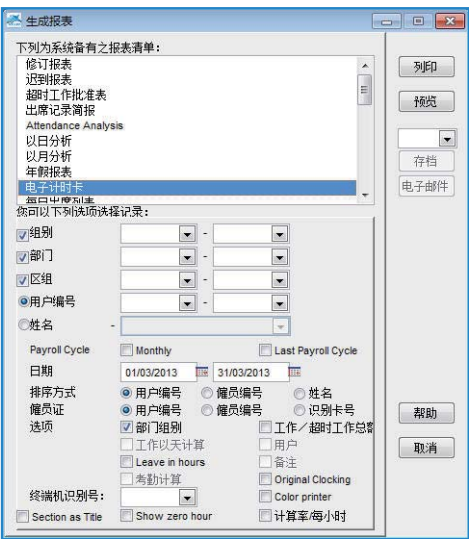

- 選擇"員工計時卡"模板
- 選擇記錄的數據範圍以進行報表排序
- 選擇數據範圍的報表
- 在列印前,點擊"預覽"查看報表
- 點擊"列印"以列印報表

### 儲存記錄以備將來使用或參考

出了生成和列印報表,TCMS V2 也提供將報表保存在不同文件格式 的選項。您可以將報表儲存供作備份或歸檔作用。可用的文件格式為 XLS, XLS Data, DOC, RTF, PDF, JPG, HTM 和TXT。

- 選擇報表并進行預覽。請確保您所有的日期、員工和考勤數據是正 確的。
- •點擊底部下拉式菜單的"預覽"鍵。這將顯示出文件格式列表。

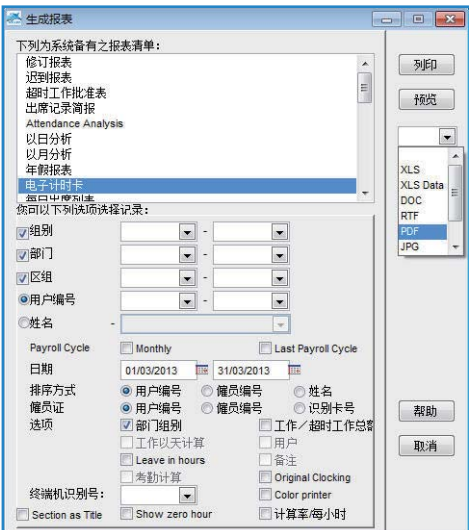

- •選擇您所需的文件格式然後點擊"儲存"。這將出現提示"另存 為"的窗口,以便讓您選擇文件的保存路徑和文件名稱
- 為文件輸入文件名稱,然後選擇保存路徑
- 點擊"儲存"保存報表

### 電郵傳送報表

您也可以傳送生成報表至電郵收件人

- 選擇報表并進行預覽。請確保您所有的日期、員工和考勤數據是正 確的。
- •點擊底部下拉式菜單的"預覽鍵"。這將顯示文件格式列表。
- 選擇您所需的文件格式然後點擊"電子郵件",然後出現提示"收 件人電郵地址"的窗口

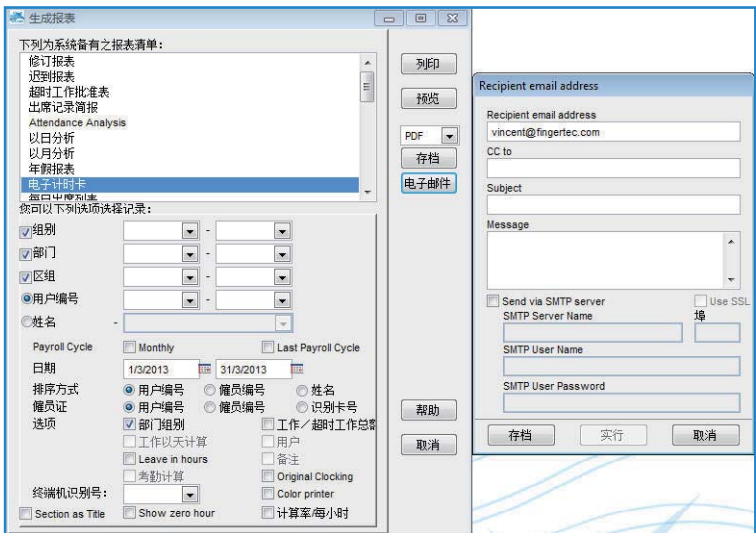

- 輸入收件人的電郵地址、副本抄送、主題和信息。
- 點擊"實行"以生成報表和傳送夾帶報表文件的電郵

# 查看報表樣本

欲瞭解更多有關每種報表的詳解,請參考以下附帶詳解的報表樣本: \*再次查看報表樣本 http://www.fingertec.com/tcms/reports.pdf

### 第8章 火警登記報表

# 瞭解火警登記報表

TCMS V2有一個打印火警登記報表的快捷鍵。該報表將顯示員工在緊 急狀態下的確定區域。這個報表僅有在您安裝出入讀取系統和啟動反 潜回才能操作。出入門禁系統是當一名員工進入某區域後要離開時, 要求他們驗證指紋的記錄。若未經驗證,沒有人可以在離開後被允許 重新進入該區域。

TCMS V2不斷透過這兩個出口與入口終端機收集訪問登錄,檢查進入 和離開區域的員工。該報表只顯示任何未從區域中離開的員工ID。

### 生成火警登記報表

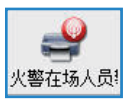

要生成火警登記報表,點擊以上所顯示的圖標,然後TCMS V2將列印 出報表。

第九章 顧問

# 至TCMS V2最有幫助功能的快捷方式

在TCMS V2軟件中,顯示有7個主要的功能鍵。如果您已經忘了軟件 功能的位置,只要雙擊7個選項的任何一個,軟件將直接帶您至特定 功能。

例如, 當您雙擊"添加新員工ID", 軟件將您帶到員工菜單并提示"添加員工 ID"的窗口。就是這麼簡單。

欲禁用顧問功能,請點擊"顧問"圖標,軟件將隱藏此功能。

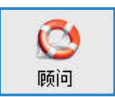

## 第10章 新發行的版本

# 更新您的TCMS V2至最新版本

FingerTec Worldwide將根據全球客戶的反饋意見和需求,不斷更新 TCMS V2軟件,以便能改善和加強其功能。所有FingerTec Worldwide的更新和新發行版本的TCMS軟件都是免收費的。

瞭解如何更新TCMS V2軟件至最新版本。

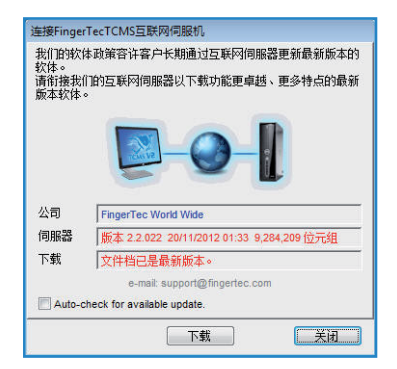

- 點擊"新發行版本",這將提示"連接至FingerTec TCMS互聯網伺 服器"窗口
- •點擊"鏈接"建立一個至更新伺服器的鏈接。軟件將比較本身和伺 服器的版本。如果現有的版本已經更新, 您將被提示"文件已經更 新",這表示您的TCMS V2已經更新至最新版本。退出窗口,因為 您目前不需要任何更新。
- 一旦建立鏈接,點擊"下載"啟動下載過程,更新最新補丁。
- 完成過程後,請重啟您的軟件。

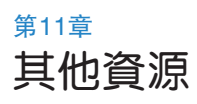

# 關於FingerTec的信息

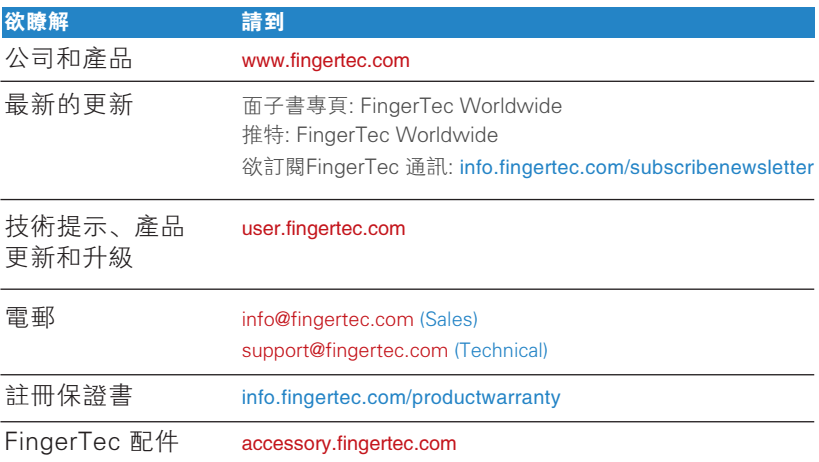

### Index

#### A

Absent 21, 81-82, 87

Access Codes 51-53 Configuration 52-53

Access Control 19, 48, 53-54 Access Rights 10 Access Zones 54 Activation 9, 11-13, 72-73

Activation Key, 9, 11-13

Adding Terminal 15 Advisor 92 See Also Shortcuts 92 Anti-Passback 17, 87, 91 ASCII (.txt) 42, 77, 88 See Also Importing Employees 77 Attendance Analysis 86 See Also Reports 86-90 Attendance Sheet 10, 21, 23-27, 30-32, 35, 37-38, 45, 57, 58, 68, 70, 75, 77, 79-87 Add Employee Leaves 82 Data Display Option 80 View 57, 70, 79, 86, 88 See Also Reports 86-90 Attendance Data 19, 22, 80-81, 83-88 Edit 81-83 Attendance Summary 86 See Also Reports 86-90 Auto Add Break Rule 26, 31, 37 Auto Schedule 42-44

### B

Baudrate 13, 17 Break-Resume 23-24, 26, 29, 31, 33- 34, 38-40, 43-44, 79, 80 See Also Clocking Pairs 23, 28, 33, 34, 37 Break Rules 26, 31, 37

#### $\subset$

Calendar Type 19

Gregorian 19 Persian 19 Umm Al Qura 19 Changing Employee ID 76 Clear Data 56 Clocking 23-24, 29, 33-34, 37, 43, 46, 55, 57 Clocking Data 23, 55, 56-60, 72, 73 Clocking Data Audit List 57 View 57 Filter 58 Convert 58 Export 58 Delete 59 Clocking Pairs 33 IN-OUT 33 Break-Resume 33 OT-Done 33 Clocking Rules 23, 33 Clocking Schedules 22, 27, 32, 34, 40, 42, 44, 74 Weekly 22 Daily 22 Flexi 22 See Also Reports 86-90 COM Port RS2232/RS485 12

Communication Key 17 Connection Type 11-12 Correction Report 86 See Also Reports 86-90 Currency Symbol 20

### D

Data Display Option 30 See Also Attendance Sheet 10, 21, 24, 26, 27, 30, 31, 32, 35, 37 Date Setting 9, 16 Terminal 16, 55, 57-59, 64-65, TCMS V2 9, 19, 20, 42, 43, 44 Day by Day Analysis 58, 86 See Also Reports 86-90 Day Type 10, 19-21, 42-44, 79, 87 Database Indexes 45 Delete Terminal 15, 21, 42, 46-47, 49, 51, 56, 64-65, 72-73 Delete Employee 49-51, 68-69, 77 Delete Audit List 59 Department 45-46, 48-50, 75, 81, 83, 87 Department List 87 See Also Reports 86-90 Detailed Employee Time Card 42 See Also Reports 86-90 Different Restday 42 Display Theme 65 Wallpaper 65 Advertisement Picture 66 Download Data 55-56, 59, 72, 74, 79, 86-87 Download Employee 49-50, 69 Download Enrollment 49, 69, 70 Duty Calendar 87 See Also Reports 86- 90 Duty Roster 21, 38, 40-44, 75, 79, 80, 83, 87

### E

Edit Attendance Data 81, 83 Edit Employee 50 Employee Access Code 51-53 Employee Control 53-54 Enroll Employee 49 Entry-Exit Transaction Listing 87 See Also Reports 86-90 Employee Enrollment 49, 69, 70 Employee Input 76, 69, Employee Leave 21, 46, 80-82, 86-87 Employee Management 48-50, 72, 74 Employee Message 63-65 Write Message 64 Erase Message 65 Employee Photo 60, 67-68 Insert 67 Download 67 Remove 68 Employee Time Card 75-76, 86-88 Add 76 Changing Employee ID 76 Changing Issued Date 77 See Also Reports 86-90 Erase Roster 43 Excel (.xls) 42, 77-78, 84 See Also Importing Employees 77 Exporting Data 15, 58, 84-85 Export Details 84 Export Summary 84-85

### F

FingerTec Going Green DVD 8-9, 12-13 Fire Roll Call Report 91 See Also Reports 87 Flexi-Working Roster 38-40, 87 FRIS 14, 68-70 Download 69 Transfer 69 Delete 69 FTDP 14, 68-70 Synchronize 72 Download 72

### G

General Rules 24, 29, 34 Generate Report 54, 70, 6, 81-83, 86- 87, 89, 90-91 Gross Wages Report 87 See Also Reports 86-90 Group Duty Roster 21, 40-44, 51, 75, 79, 80, 83

#### H

Holiday List 42 History 81

### I

Importing Employee 77, 78 Excels (.xls) 77, 78 ASCII (.txt) 77, 78 In – Out 23, 33-34, 91 See Also Clocking Pairs 23, 33-34, 91 Installation FingerTec Going Green DVD 8-9, 12-13 Online, 8 Instant Message Display 63-64 Input Message 64 Erase Message 65 IP Addresses 11, 16-17, 68, 71, 73

#### J

Job Cost Analysis 34, 87 See Also Reports 86-90

#### K

Key Value 14

#### L

Language 9, 16, 19, 45 Latest Clocking 23, 28 Leave Type 21 Lock Delay 17

#### M

Matching Threshold 16 1:1 16 1:N 16 Minimum System Requirement, 9 Miss Punch 80 Monthly Staff Duty Roster 87 See Also Reports 86-90 Monitor Terminal Activities 89 Month by Month Analysis 86 See Also Reports 86-90 Multi Shifts 22, 27, 82 Multi Shifts Roster 41 MySQL 68, 72-73

#### N

Name List 87 See Also Reports 86-90 New Release 92-93 No Attendance Records 16 Non-Working Day 20 Normal Working Day 20 Normal Working Roster 38-40

### O

Off Day 10, 42, 86 On Leave Report 86 See Also Reports 86-90 Open Working Roster 43-44 OT- Done 23 See Also Clocking Pairs Overnight Working Roster 40 Overtime Approval Worksheet 86 See Also Reports 86-90 Overtime Rules 27

#### P

Password 8, 14, 17, 44-45, 49, 69, 71-74 Payroll Cycle 10, 20, 75-76, 80, 84-85 Photo 60, 66-68 Port Forwarding 14-15 Port Value 14 Product Key 9, 11-12, 15

#### R

Range 23,25-26, 28, 31, 37, 42-43, 58- 59, 72, 74, 81, 84, 85, 88 Remark 46, 47, 80, 87 Remark List 87 See Also Reports 86-90 Rebuild Database Indexes 45 Reports 10, 14, 19, 22, 44, 48, 55, 74, 86-90 Attendance Analysis 86 Attendance Sheet 87 Attendance Summary 86 Clocking Schedule 87 Correction Report 86 Day by Day Analysis 86 Detailed Employee Time Card 87 Department List 87 Duty Calendar 87 Entry-Exit Transaction 87 Employee Time Card 86 Gross Wages Report 87 Job Cost Analysis 87 Month by Month Analysis 86 Monthly Staff Duty Roster 87 Name List 87 On Leave Report 86 Overtime Approval Worksheet 86 Remark List 87 Section List 87 Staff Movement Analysis 87 Tardiness Report 86 Terminal Activity Report 87 Terminal Event Triggered Report 87 Terminal Transaction Listing 87 Terminal User List 87 Weekly Attendance Time Card 87 Weekly Staff Duty Roster 87 Rest Day 10, 38, 42-43, 86 Restore Database Files 45 Roster 21, 38-44, 51, 75, 79, 80, 83, 87 Rotational Working Roster 41, 43 Rounding Rules 24-25, 30-31, 33-36

### S

Saving Reports 88, See Also Reports 86-90 SDK 15, 17, 70 Section 46, 75, 87 Section List 87 See Also Reports 86-90 Serial Connection 11-15 Shortcuts 92 TCMS V2 Icon, 8, 9, 12 See Also Advisor 92 Staff Extended Leave 21 Staff Roster 21, 38, 41, 87 Staff Movement Analysis 87 See Also Reports 87 Support 7, 9, 18, 94 Systems Settings 19-47, 75

### T

Tardiness Report 86-87 See Also Reports 86-90 TCP/IP 11, 14-15, 17 Terminal Advanced Settings 15-16, 18, 49 Terminal Activity Report 87 See Also Reports 86-90 Terminal Event Triggered Report 87 See Also Reports 86-90 Terminal Group 14 Terminal IP's 11, 16-17 Terminal Management 48-74 Terminal Multimedia Management 65-68 See Also Display Theme 65-66 Terminal Transaction Listing 87 See Also Reports 86-90 Terminal User List 87 See Also Reports 86-90 Third Party Software 15, 70, 84-85 Time Attendance 15, 19, 48, 70, 72 Time Setting 9, 17, 19, 55, 60, 87 Time Synchronizing 55, 60 Tolerance Rules 24, 29

### $\overline{U}$

Updates 8, 18, 47, 49-50, 53-54, 93-94 Firmware 18 Software 8, 93 Employee 49-50, 83 USB Connection 11-14 USB Disk 60-63 Monitoring 60 Reading 61 Writing Data 62

### W

Wages Calculation 21, 87 Webster 15, 72-74 Weekly Attendance Time Card 87 See Also Reports 86-90 Weekly Staff Duty Roster 87 See Also Reports 86-90 Wiegand 17 Work Code 33, 46, 87 Work Day 10, 33, 34 Work Time 24, 26, 29-31, 34-35, 37, 39-40, 79, 86-87 Writing Data 62

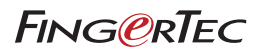